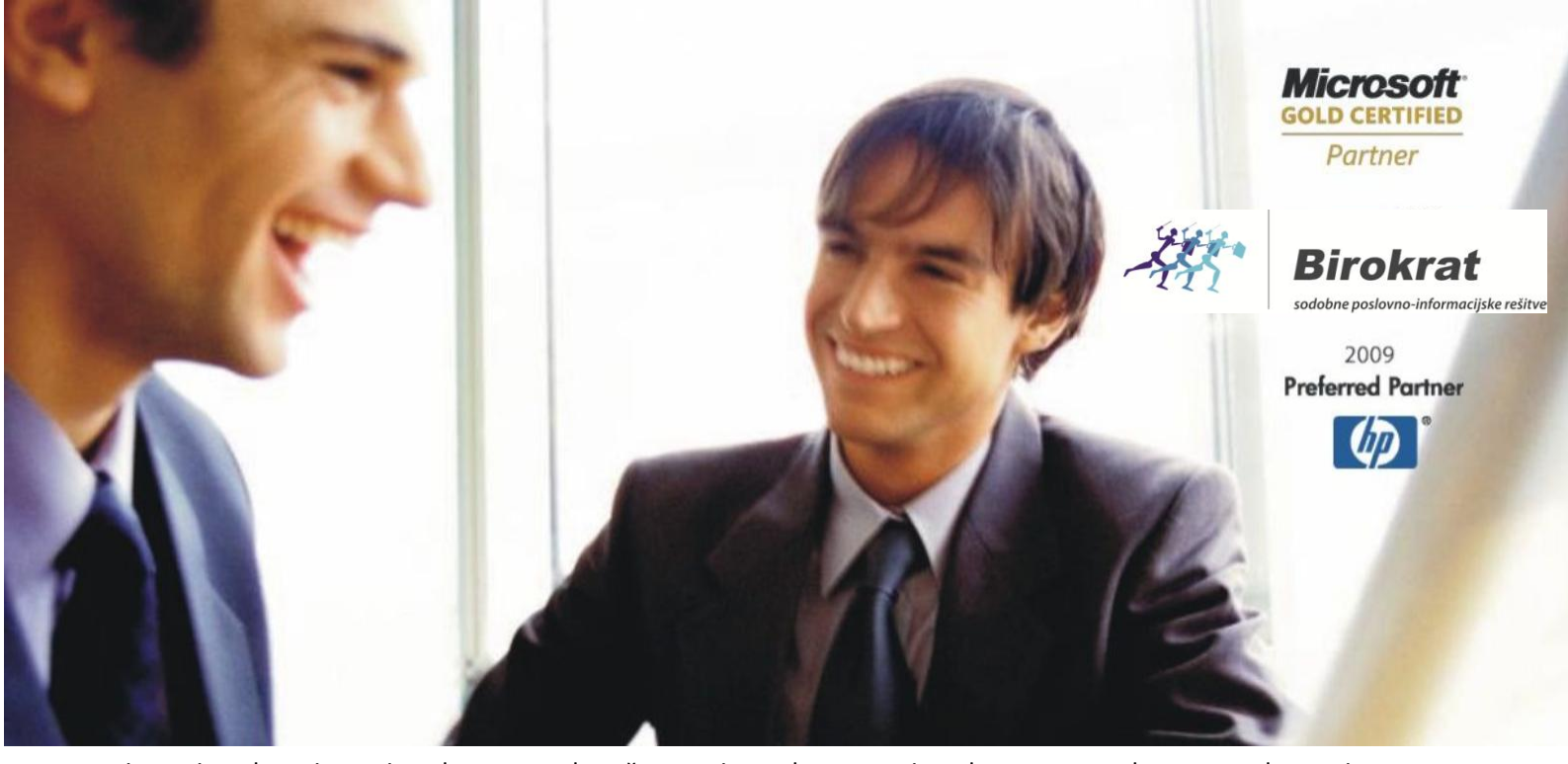

[Veleprodaj](http://www.birokrat.si/)a | [Maloprodaja](http://www.birokratpos.si/) | [Storitve](http://www.birokrat.si/) | Rač[unovodstvo](http://www.birokrat.si/) | [Proizvodnja](http://www.birokrat.si/) | [Gostinstvo](http://www.birokrat.si/) | Tu[rizem](http://www.hotelir.si/) | Ho[telirstvo](http://www.hotelir.si/) | [Ticketing](http://www.hotelir.si/) | CRM | [Internetna](http://www.birokratshop.si/) trgovina | Izdelava [internetnih](http://www.elementcms.si/) strani | Grafično [oblikovanje](http://www.elementcms.si/)

# **KREIRANJE PLAČILNIH NALOGOV ZA PRENOS NA BANKO**

## **V PROGRAMU BIROKRAT ZA OS WINDOWS**

OPISANE NOVOSTI VELJAJO V NAVEDENI VERZIJI PROGRAMA ALI VEČ **Birokrat 8.034.048**

Datum izida: 20.05.2016

## **KAZALO:**

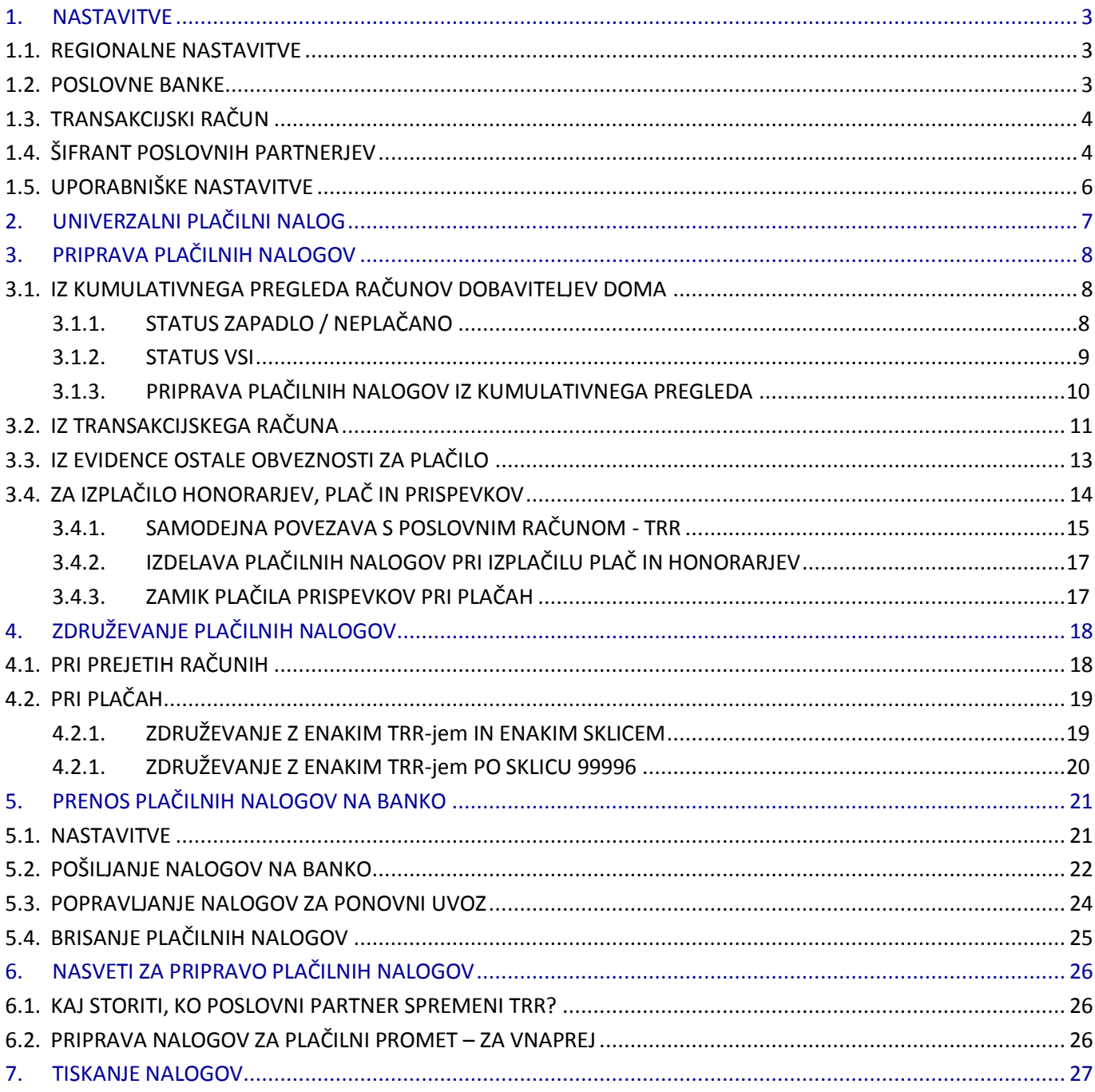

## <span id="page-2-0"></span>**1. NASTAVITVE**

Program Birokrat za Windows se povezuje z bančnimi programi za elektronsko plačevanje (Halcom, Proklik, Abacom, SKB Net,...). V programu Birokrat lahko pripravite .xml datoteko, ki jo potem uvozite v vaš bančni program. S tem se izognete dvojnemu vnašanju podatkov in morebitnim napakam, saj podatke vnašate le v program Birokrat. Za pravilen prenos plačilnih nalogov na banko, je potrebno v programu Birokrat pravilno vnesti podatke v šifrant bank, poslovnih partnerjev, poslovnih računov, uporabniške nastavitve ter pravilno izpolniti UPN nalog.

Številka TRR-ja mora biti vsepovsod v programu Birokrat **obvezno** vnešena v obliki: **5 številk, znak minus, 10 številk, BREZ presledkov in brez SI56**, npr.: 12345-1234567890. Pazite, da ni presledka za zadnjo številko.

#### <span id="page-2-1"></span>**1.1. REGIONALNE NASTAVITVE**

Preverite, da imate pravilne regionalne nastavitve računalnika –navodila na spodnji povezavi: www.birokrat.si/media/navodila-prirocniki/nastavitve racunalnika win7 8 10.pdf

#### <span id="page-2-2"></span>**1.2. POSLOVNE BANKE**

V Šifrantu bank morate imeti pravilno vnešene banke, transakcijski račun teh bank, ki ga imajo odprtega pri Banki Slovenije ter pravilno BIC/SWIFT kodo.

To lahko nastavite ročno ali šifrant bank v program Birokrat enostavno uvozite iz že pripravljene Excel datoteke. Šifrant bank z vsemi pravilno izpolnjenimi podatki (Excel Banke.xls) najdete na naši spletni strani pod Splošne datoteke: [www.birokrat.si/nadgradnje-in-podpora/navodila-za-uporabo/datoteke](http://www.birokrat.si/nadgradnje-in-podpora/navodila-za-uporabo/datoteke)

## Splošne datoteke (za podjetja, SP, društva...)

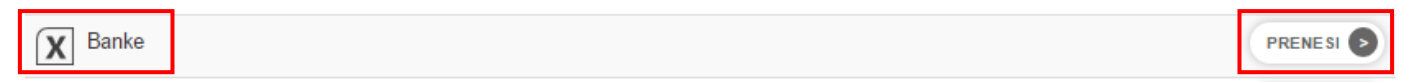

Pri datoteki »Banke« kliknite »prenesi« in si Excelovo datoteko shranite na računalnik (vseeno kam, predlagamo v mapo od Birokrata C:\Birokrat).

V programu Birokrat izberite meni »Šifranti – Poslovne banke«.

Zraven gumba »Dodaj«, kliknite na puščico in izberite »Uvoz iz Microsoft Excel datoteke«.

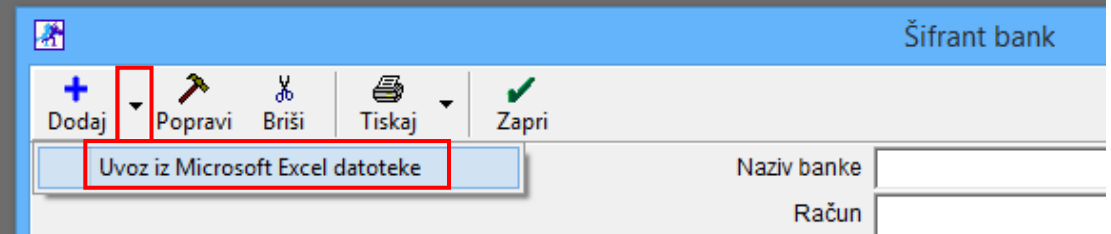

Poiščite mesto, kamor ste shranili datoteko Banke.xls, jo izberite in uvozite. Program bo uvozil vse banke s podatki BIC/SWIFT kode, oznakami banke kot tudi nazive bank in račune. V primeru, da imate že vnešene določene banke, vam le teh ne spremeni.

#### <span id="page-3-0"></span>**1.3. TRANSAKCIJSKI RAČUN**

V meniju »Šifranti - Poslovni računi - Promet doma«, preverite ali ima VAŠ tekoči račun vnešen podatek BIC/SWIFT koda pri vaši banki. Če tega nima, potem preko lupe poiščite vašo banko z BIC/SWIFT kodo, jo označite in kliknite na gumb »Zapri«. Spremembe shranite s klikom na gumb »Popravi«.

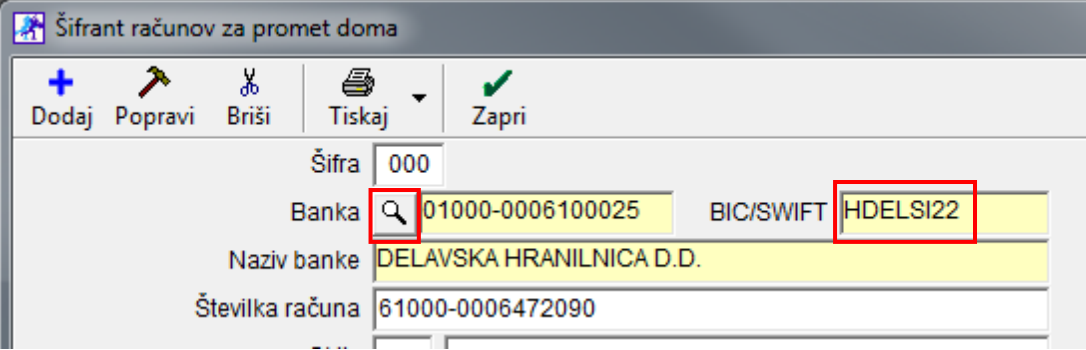

#### **POMEMBNO!**

Številka TRR-ja mora biti obvezno vnešena v obliki: **5 številk, znak minus BREZ presledkov, 10 številk in brez SI56**, npr.: 12345-1234567890

Če imate vnešenih več tekočih računov, kliknite na tistega, iz katerega boste pripravljali plačilne naloge in kliknite na gumb »Zapri«. Program bo vprašal, ali želite, da je označen račun aktiven. Potrdite z »Da«. Številka tega TRR-ja se bo s tem zapisala tudi v »Uporabniške nastavitve«.

#### <span id="page-3-1"></span>**1.4. ŠIFRANT POSLOVNIH PARTNERJEV**

Pri partnerju morajo biti obvezno vnešeni naslednji podatki:

- Naziv partnerja
- Davčna številka **vpišite samo 8-mestno številko brez SI**, tudi če je partner zavezanec za DDV npr. 12345678
- ID za DDV izpolnite samo v primeru, če je partner zavezanec za DDV vpišite SI z davčno številko brez presledkov, npr. SI12345678
- Matična številka partnerja vpišite 10-mestno številko brez presledkov
- Ulica, poštna številka in pošta
- TRR vnesite ga v lastnosti partnerja, v obliki 5 številk, znak minus , brez presledkov, 10 številk, brez SI56

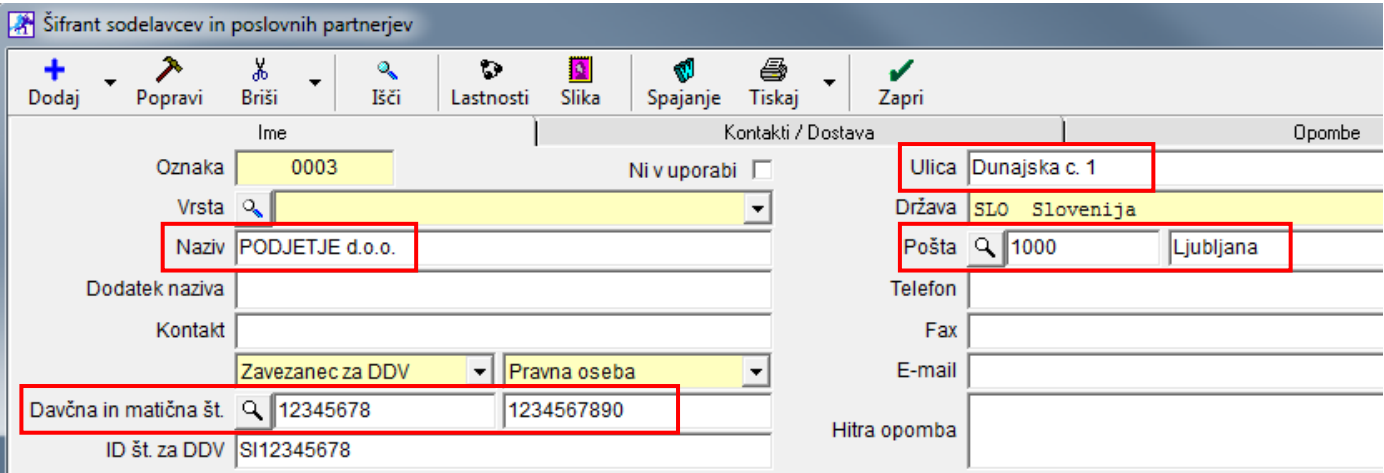

#### **NASVET!**

Največkrat se pojavi napaka, da davčna številka in naslovi niso vpisani pri »partnerjih za plače« za plačevanje davkov in prispevkov kot tudi za prejemnike plač, tako da le-te obvezno preverite!

Zaposlene morate imeti vnešene v »Šifrant poslovnih partnerjev« in potem jih iz tega šifranta prenesete v »Šifrant kadrov«. V kolikor zaposlenemu izplačujete plačo in kreirate plačilne naloge v programu, preverite, da imajo **vsi zaposleni vnešene vse obvezne podatke v šifrantu poslovnih partnerjev** po zgornjih navodilih.

V Šifrant poslovnih partnerjev vnesite tudi partnerje za izplačilo davkov in prispevkov (ZPIZ, Dohodnina, ...).

Če ne poznate pravilne davčne in matične številke partnerja »Proračun države«, se obrnite na vaš davčni urad ali vpišite pri davčni izmišljeno 8-mestno številko in pri matični izmišljeno 10-mestno številko. Pri samem uvozu plačilnih nalogov na banko se ne preverja pravilnost vnešene davčne in matične številke, le dejstvo, ali je vpisana 8 mestna davčna številka in 10-mestna matična številka ali ne.

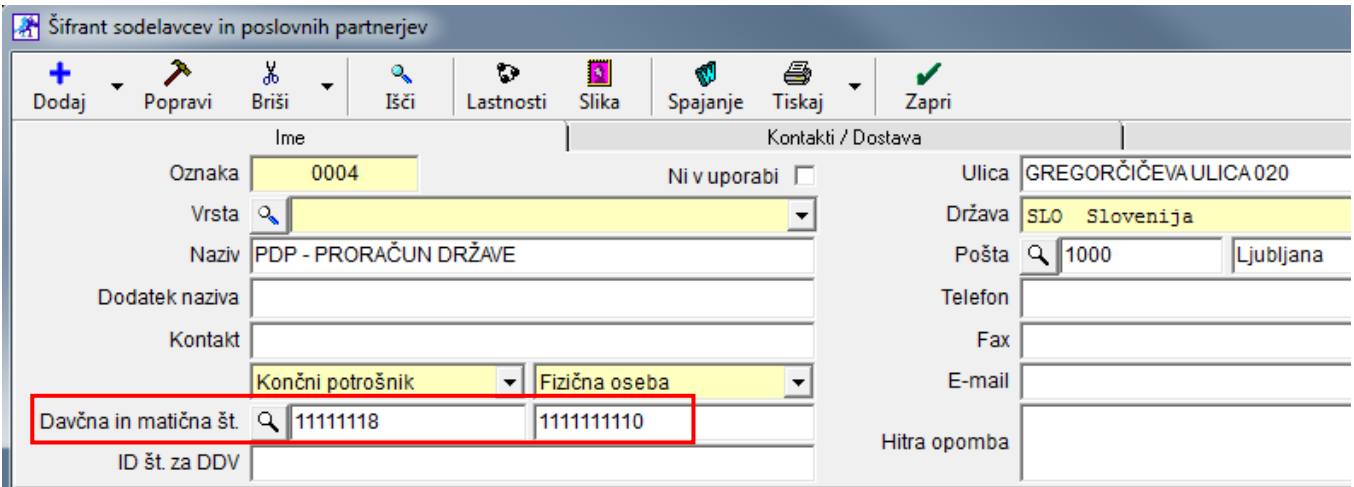

#### **POGOSTE NAPAKE:**

Pogosta napaka je tudi, da je pred ali za davčno številko presledek ali celo »znak enter«. To se najpogosteje zgodi, ko davčno številko skopirate iz spletne strani ali kakšne druge datoteke in se v ozadju skopirajo tudi kakšni drugi znaki. Celotno polje z davčno številko v programu izbrišite in jo vpišite na roko.

Enako velja za številko TRR-ja in druge podatke, ki jih kopirate od drugod.

#### **NASVET!**

Svetujemo, da v takšnih primerih številko (davčno, matično, TRR, ...) najprej prilepite v beležnico, da s tem odstranite morebitno oblikovanje in nepotrebne znake in jo potem skopirate iz beležnice in šele nato prilepite v program.

#### <span id="page-5-0"></span>**1.5. UPORABNIŠKE NASTAVITVE**

V uporabniških nastavitvah obvezno vnesite naslednje vaše podatke:

- naziv podjetja v polje »Ime podjetja« (če imate to polje odklenjeno bele barve),
- »Naslov« ulico in številko
- »Kraj« poštno številko in naziv pošte
- »Matično številko«
- »Davčno številko« (vpišite samo 8-mestno številko **brez SI**, tudi če ste zavezanec za DDV) in
- »Transakcijski račun« v obliki 5 številk, znak minus brez presledkov, 10 številk, brez predpone za IBAN

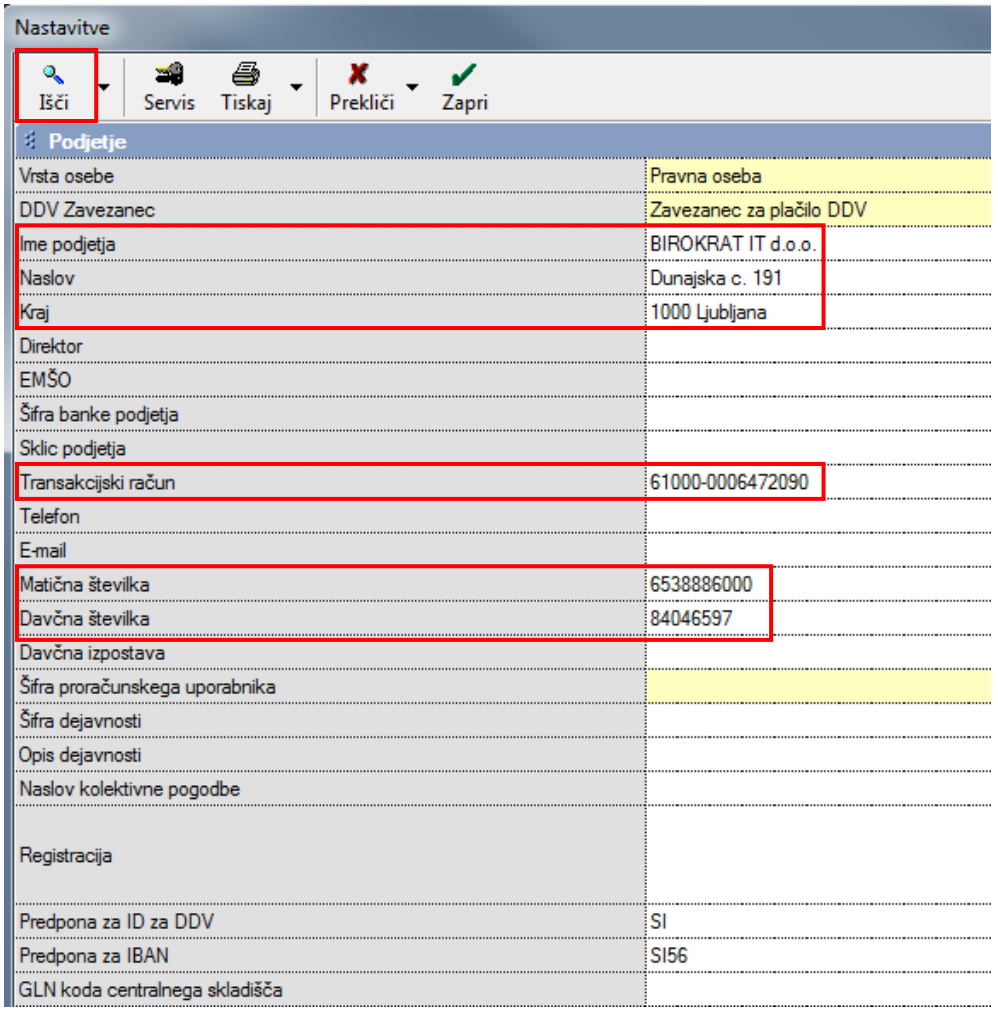

Kliknite na gumb »Išči« in v iskalno polje vpišite besedo univerz, potrdite s tipko ENTER in obkljukajte možnost »Uporaba univerzalnih plačilnih nalogov«.

Kliknite na gumb »Išči« in v iskalno polje vpišite besedo modul, potrdite s tipko ENTER. V polje »Modul obremenitve« vpišite 99, v polje »Modul odobritve« pa SI00.

## <span id="page-6-0"></span>**2. UNIVERZALNI PLAČILNI NALOG**

Za prenos plačilnih nalogov na banko je pomembno, da je UPN pravilno izpolnjen:

- »IBAN«: v obliki 5 številk minus 10 številk brez presledkov in brez predpone za IBAN
- »Ime in naslov«: naziv podjetja, ulica in hišna št., poštna številka in pošta
- »Koda namena«: izberite pravilno kodo glede na vaš namen, npr. OTHR, GDSV, SALA, SUPP, TAXS, ...
- »Referenca« zgoraj: samo 99 brez SI, brez presledkov, narekovajev ali kakšnih drugih znakov
- »Referenca« spodaj: vpišite pravilen sklic, npr. 99, SI00, SI12, SI19, SI25, ..

Primer pravilno izpolnjenega plačilnega naloga:

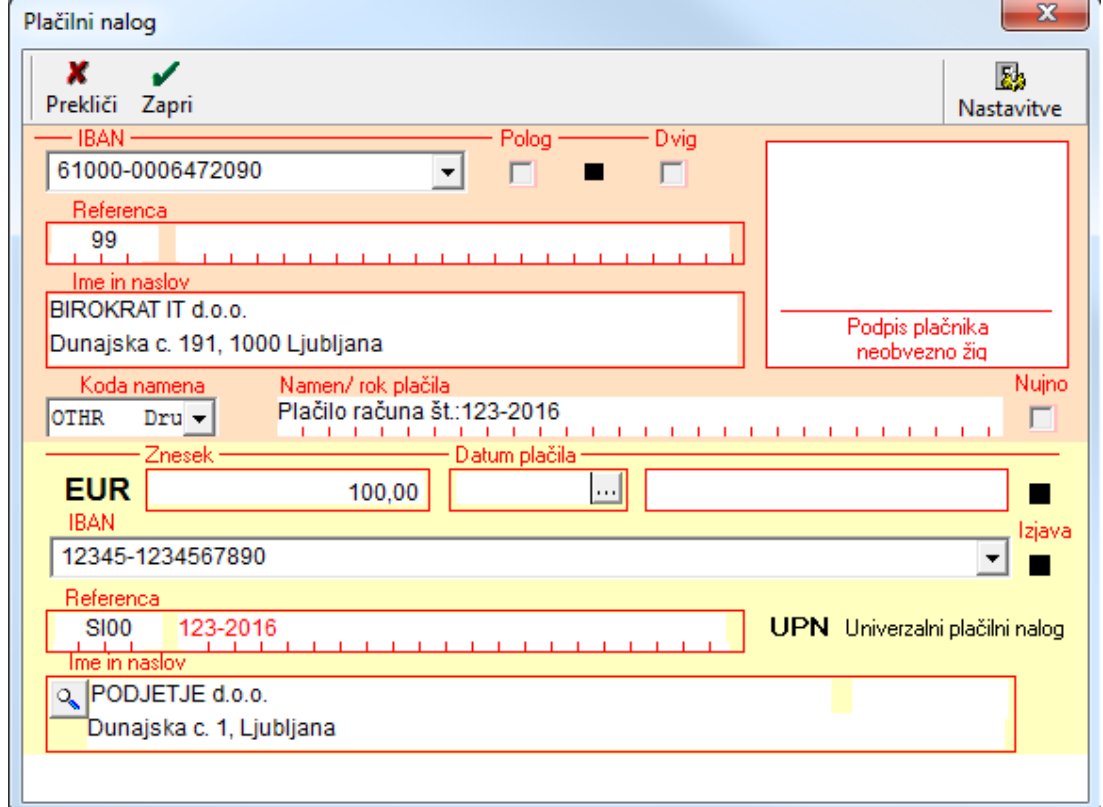

Referenca SI omogoča vnos obstoječega sklica na številko obremenitve, in sicer:

- oznaka SI,
- oznaka modela (2 numerična znaka),
- sklic z do 22 numeričnimi znaki, ki so lahko v treh sklopih, ločeni med seboj z dvema vezajema.

Pri vpisovanju podatka v polju Referenca spodaj:

- vpisujete lahko le numerične znake,
- podatki ne smejo vsebovati posebnih znakov (poševnica /, enačaj =, dvopičje :, podpičje ; …),
- v polju sta lahko le dva vezaja, ki pa ne smeta biti skupaj (primer napake: 00 123 - 321),
- nobeno število (pred/med/za vezajem) ne sme biti daljše od 12 znakov (primer napake: model 00 sklic 12345678901234). Izjema je vpis sklica z modelom 12, ki ima lahko do 13 znakov, pri čimer je zadnji znak vedno kontrolna številka,
- na prvem in zadnjem mestu ne sme biti vezaj (primer napake: model 00 sklic -123 ali sklic 123-456-).

## <span id="page-7-0"></span>**3. PRIPRAVA PLAČILNIH NALOGOV**

Plačilne naloge za pripravo za elektronsko plačevanje lahko v programu Birokrat za Windows pripravite na več različnih načinov. V nadaljevanju je opis najpogosteje uporabljenih poti za njihovo izdelavo.

#### <span id="page-7-1"></span>**3.1. IZ KUMULATIVNEGA PREGLEDA RAČUNOV DOBAVITELJEV DOMA**

Plačilne naloge za plačila prejetih računov dobaviteljev doma najhitreje pripravite iz kumulativnega pregleda. V nadaljevanju sta opisana dva postopka, odvisna glede na status računa (Zapadlo/Neplačano) – ali želite prikaz samo odprtih (neplačanih in zapadlih) računov ali vseh, tudi že plačanih.

Pojdite v meni »Poslovanje – Računi dobaviteljev doma – kumulativni pregled« in določite status plačila računa.

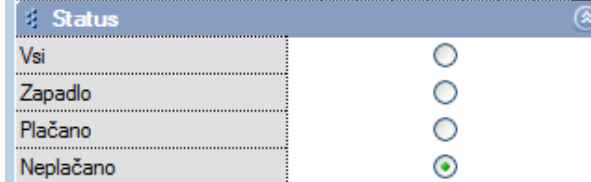

Določite lahko še druge parametre (dobavitelja, številke dokumentov, datume, urejenost ...). Levo zgoraj kliknite gumb »Prikaži«. Program prikaže plačilne naloge in jih sortira po izbranih parametrih.

#### <span id="page-7-2"></span>**3.1.1. STATUS ZAPADLO / NEPLAČANO**

Na levi pod modro kartico »Status« izberite opcijo »Zapadlo« ali »Neplačano«. Program pokaže vse zapadle oz. neplačane račune glede na izbrane kriterije. V stolpcu »Znesek« je z rdečo barvo zapisan odprti znesek računa.

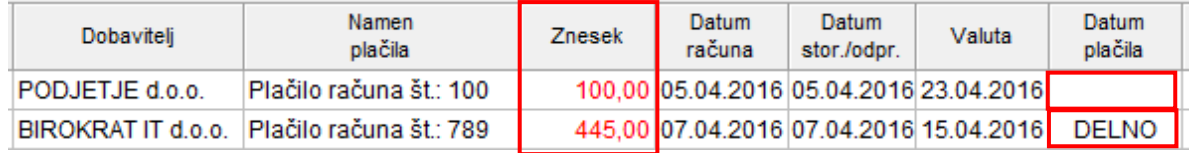

V stolpcu »Datum plačila« **kliknite v polje vrstice posameznega računa**, ki ga želite plačati (lahko je prazno, lahko je notri zapisana beseda »Delno«, kar pomeni, da je račun že delno plačan. Pojavi se okno za hitro plačilo »Načina plačila«.

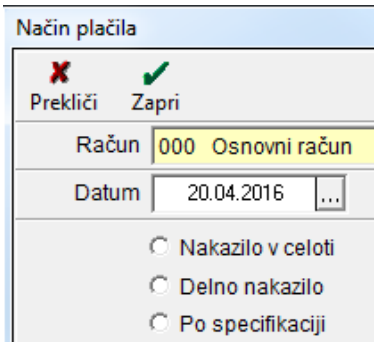

- »Račun« je tisti, ki ste ga izbrali za aktivni TRR (»Šifranti Poslovni račun«).
- »Datum« je privzeto današnji. V kolikor želite zapreti račune na kateri drugi datum, pred prikazom računov vpišite še želeni datum zapiranja v zadnjo polje kumulativnega pregleda »Na dan« - modri zavihek »Zapiranje hitro«.
- »Nakazilo v celoti«. Ko izberete ta način plačila, se okno za hitro plačilo s tem takoj zapre in račun je že plačan.
- »Delno nakazilo«. Ko izberete ta način plačila, se pojavi novo okno, kamor vpišite znesek delnega plačila in potrdite s tipko enter ali z gumbom »Zapri« in tako je račun plačan.
- »Po specifikaciji«. Ko izberete ta način plačila, se pojavi okno »Specifikacija plačila«. Postopek za pravilno zapiranje po tej poti je opisan v naslednji točki pod statusom plačila »Vsi«.

Če se pri pripravi plačila računa zmotite (npr. če kliknete v polje pri napačnem računu), lahko napako hitro popravite s ponovnim klikom v to polje, kjer je sedaj zapisan datuma plačila računa oz. beseda »Delno«. S ponovnim klikom račun znova odprete in program ga ponovno obravnava kot neplačanega.

### <span id="page-8-0"></span>**3.1.2. STATUS VSI**

Na levi pod modro kartico »Status« izberite opcijo »Vsi«. Program pokaže vse račune glede na izbrane kriterije. V stolpcu »Znesek« je zapisana celotna vrednost računa.

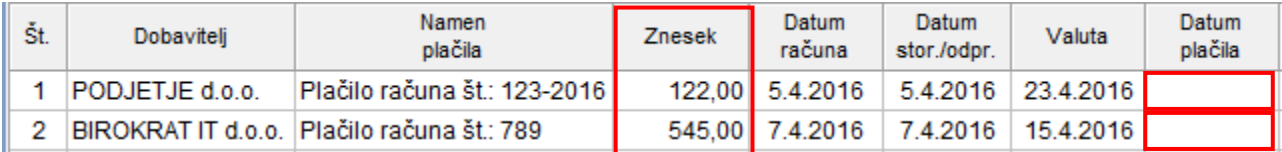

Za vnos plačila kliknite v stolpcu »Datum plačila« v vrstico posameznega računa, ki ga želite plačati. Odpre se okno »Specifikacija plačila«. Izberite račun, s katerega želite plačati, način – »Vrsta plačila Bančni nalog – negotovinsko«, vpišite znesek, »Datum« plačila, po želji opombo, gumb »Dodaj« in spremembo shranite z gumbom »Zapri«.

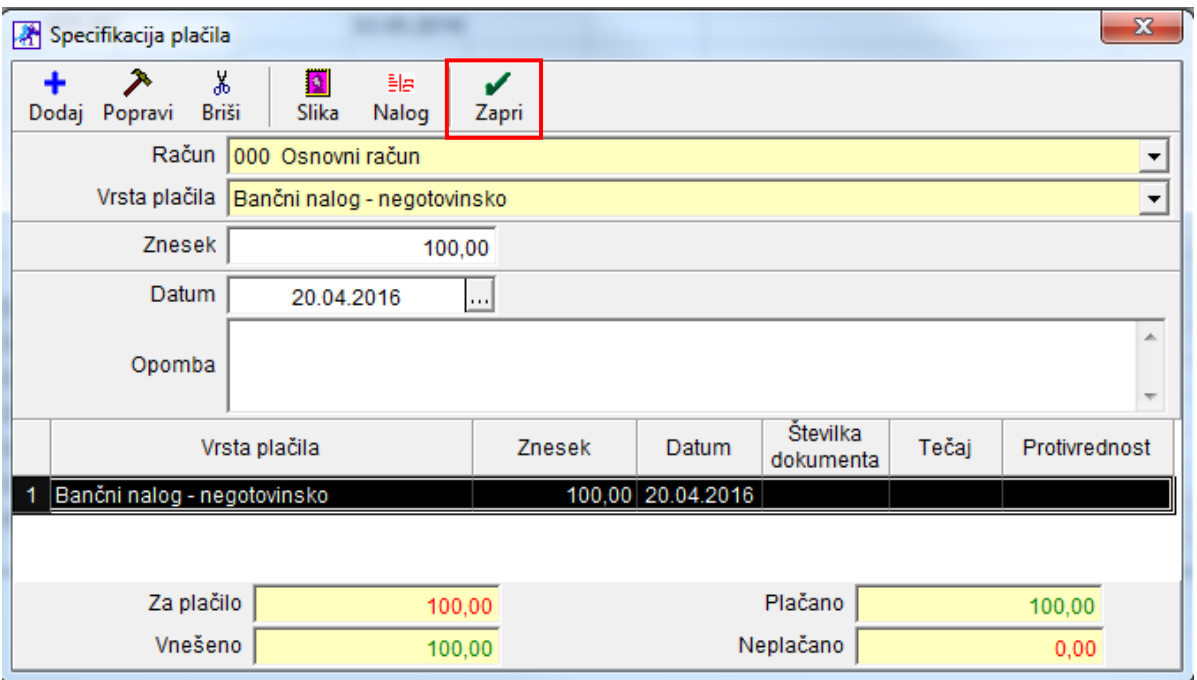

Če boste plačilo dodali z gumbom »Dodaj« in potem kliknili »X« (in ne »Zapri«), **odliv ne bo zaveden.**

#### **NASVET!**

Če se pri pripravi plačila računa zmotite (npr. če vpišete napačen znesek plačila, datum, ...), označite napačno plačilo, da se polja zgoraj izpolnijo. Plačila **NE popravljati**. **Plačilo izbrišite** – kliknite gumb »Briši« in v naslednjem oknu izbris plačila potrdite. Plačilo na novo dodajte.

#### <span id="page-9-0"></span>**3.1.3. PRIPRAVA PLAČILNIH NALOGOV IZ KUMULATIVNEGA PREGLEDA**

Ko ste v kumulativnem pregledu v stolpcu »Datum plačila« poklikali vse račune, katere želite plačati, program:

- v stolpec »Datum plačila« v vrstico posameznega računa zapiše datum plačila v primeru plačila celotne vrednosti odprtega zneska računa. Če gre za delno plačilo, zapiše besedo »Delno«.
- V oknu »Plačano« prikaže seštevek izbranih plačil.
- Odliv zabeleži na poslovni račun TRR v programu (»Poslovanje Prilivi in odlivi iz računa Vnos in pregled« (izpisek) ter v Kumulativni pregled poslovnega računa. Vsem vknjižbam program samodejno doda poslovni dogodek »Plačilo računa dobavitelju«).
- Odliv prikaže na samem prejetem računu v specifikaciji plačila v oknu »Plačano«.

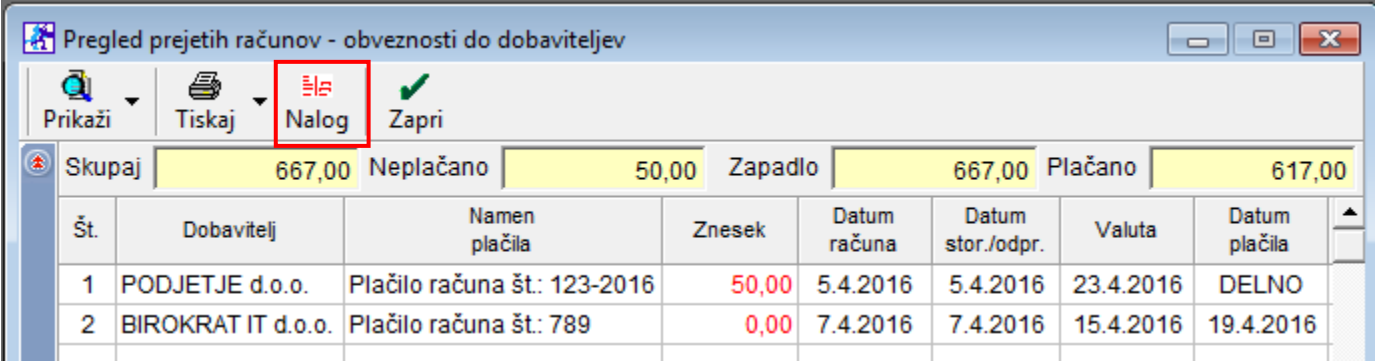

#### **Če želite kreirati plačilne naloge za plačane prejete račune dobaviteljev doma, v kumulativnem pregledu po vnosu plačil kliknite gumb »Nalog«.**

Program bo odpiral plačilne naloge (enega za drugim) s takimi podatki, kot ste jih vnesli pri vnosu prejetega računa. Tukaj lahko podatke na plačilnem nalogu po potrebi še popravite oz. dopolnite. Ko ste prepričani, da so podatki na plačilnem nalogu točni, **vsak nalog obvezno zaprite z gumbom »Zapri«.** Vse plačilne naloge, ki jih boste zaprli z gumbom »Zapri«, bo program prenesel v »Pripravo nalogov za prenos na banko«.

Ko poklikate vse plačilne naloge, program vpraša: »Ali odprem pripravo za prenos plačilnih nalogov na banko?«. Izberite »Da«. Odpre se okno »Priprava nalog za prenos na banko«, ki se nahaja v meniju »Poslovanje – Prilivi in odlivi iz računa«.

Če ne kliknete na gumb »Nalog« in kumulativni pregled računov zaprete z gumbom »Zapri« ali z »X«, program opozori na nepripravljene plačilne naloge. Če tukaj izberete »Da«, program NE pripravi nalogov za prenos na banko.

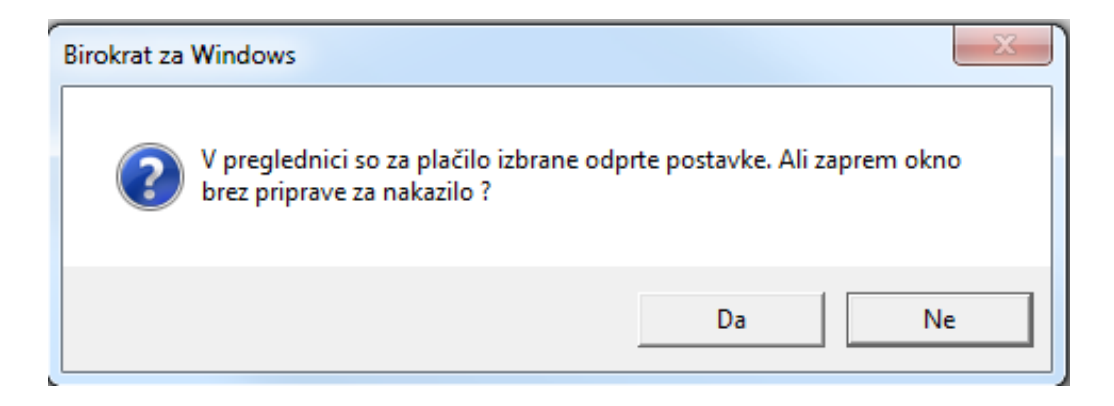

#### <span id="page-10-0"></span>**3.2. IZ TRANSAKCIJSKEGA RAČUNA**

UPN nalog lahko pripravite tudi neposredno iz TRR-ja. Pogoj za to je, da ima dogodek, ki ga boste izbrali za priliv ali odliv, dodeljen izpis za banko »Bančni nalog – negotovinsko«.

V meniju »Poslovanje – Prilivi odlivi iz računa – Vrste dogodkov« - dogodkom, pri katerih želite, da program ponudi UPN nalog, v polju »Izpis za banko« izberite opcijo »Bančni nalog – negotovinsko«.

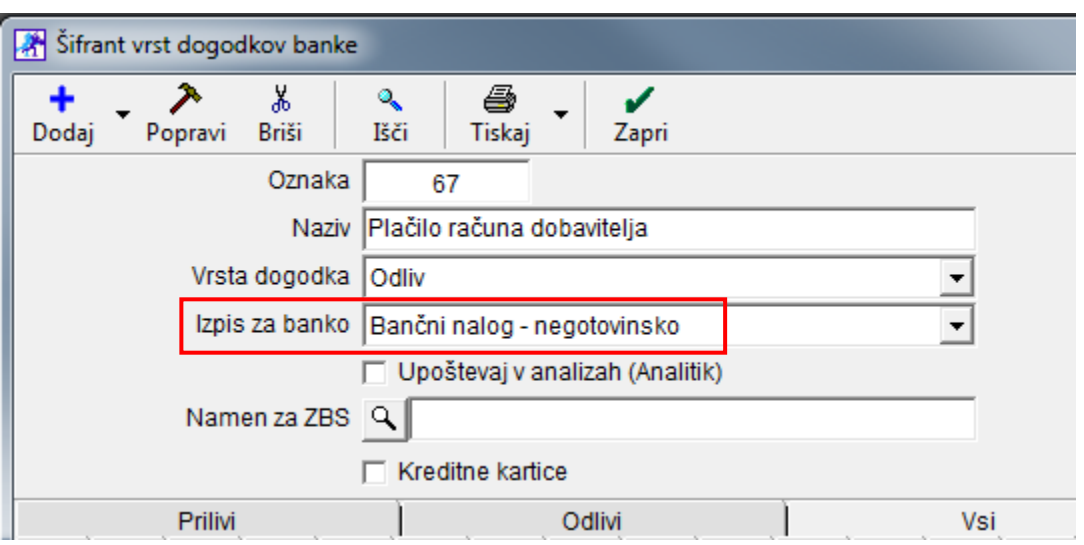

Če popravljate obstoječi dogodek, kliknite gumb »Popravi«, da se sprememba shrani.

Odprite izpisek »Poslovanje – Prilivi in odlivi iz računa – Vnos in pregled«.

**Vpišite datum, obvezno potrdite s tipko enter**, da se v polje »Številka izpiska« zapiše številka. Izberite račun na katerem boste knjižili, vnesite partnerja in pod vrsto banke izberite dogodek, ki ima nastavljen zgoraj navedeni izpis za banko.

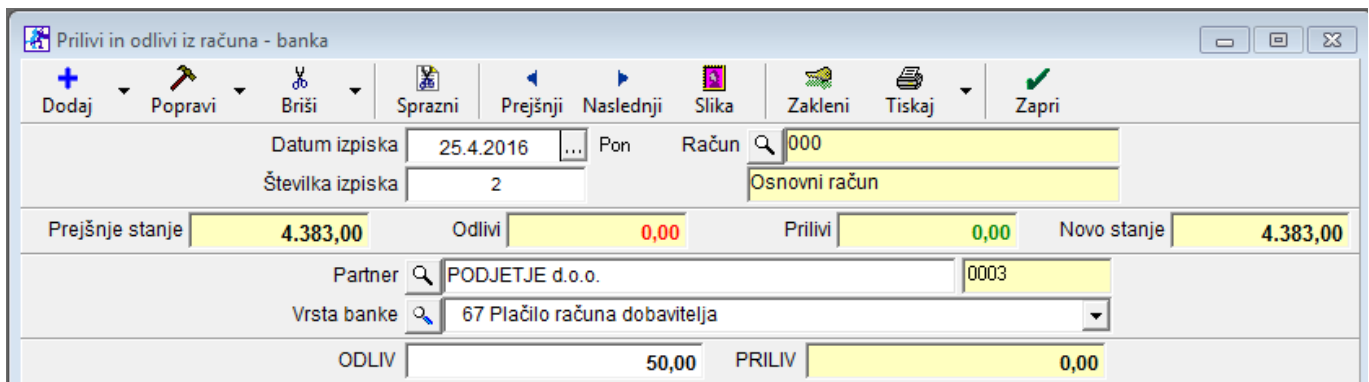

Ko izvedete vknjižbo na TRR-ju s takim poslovnim dogodkom (priliv ali odliv), program prikaže plačilni nalog.

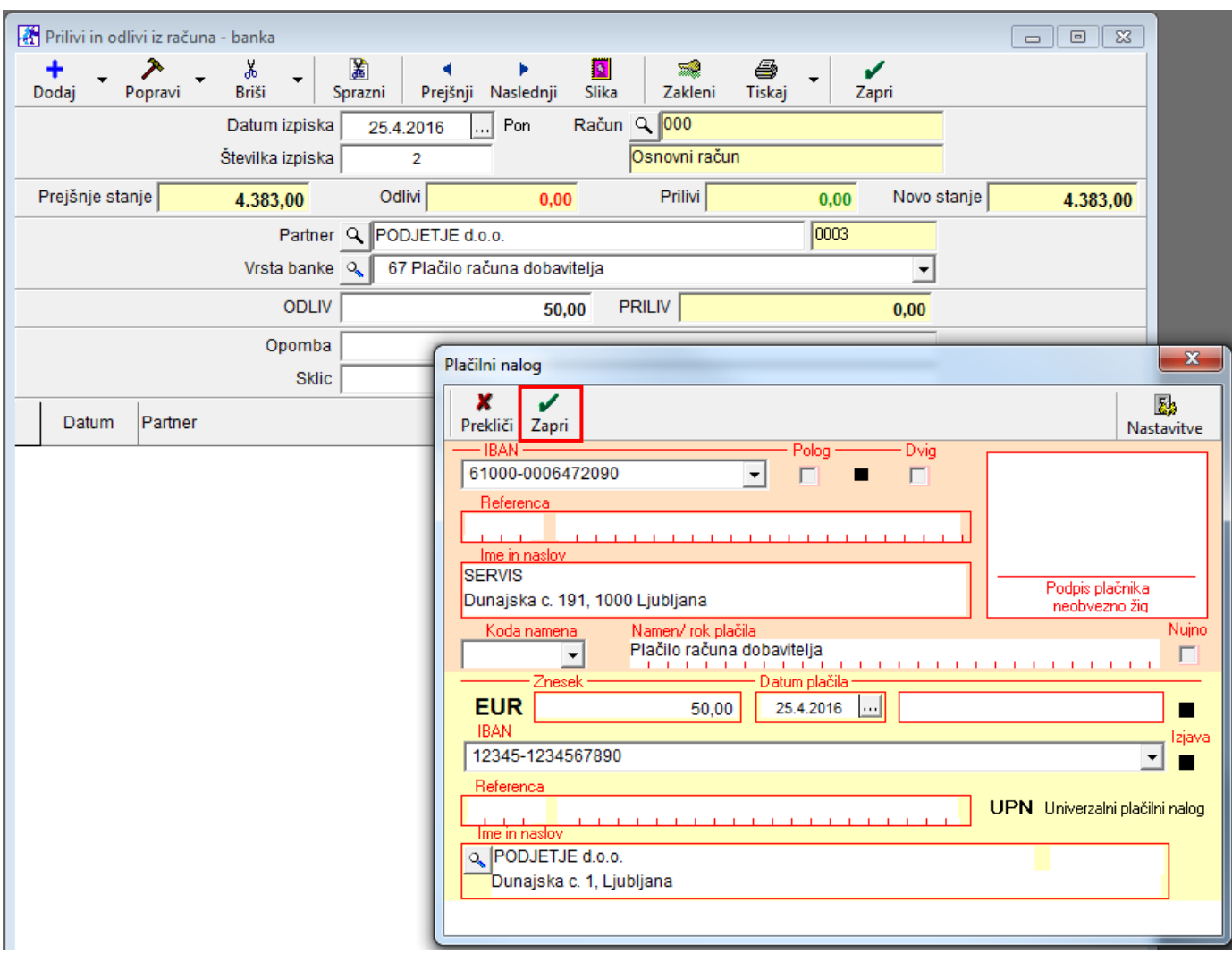

Izpolnite manjkajoče podatke. Plačilni nalog zaprite z gumbom »Zapri«.

Vse plačilne naloge, ki jih boste zaprli z gumbom »Zapri«, bo program prenesel v Pripravo nalogov za prenos na banko v meni »Poslovanje – Prilivi in odlivi iz računa – Priprava nalogov za prenos na banko«.

#### <span id="page-12-0"></span>**3.3. IZ EVIDENCE OSTALE OBVEZNOSTI ZA PLAČILO**

Plačilni nalog - UPN lahko pripravite tudi v meniju »Poslovanje – Prilivi in odlivi iz računa – Druge obveznosti za plačilo«. Odpre se okno »Ostale obveznosti iz poslovanja« - spodnje okno.

Vnesite vse podatke in kliknite gumb »Dodaj«. Program knjižbo doda samo v »Ostale obveznosti iz poslovanja«. Na poslovni račun - TRR še ne zabeleži odliva.

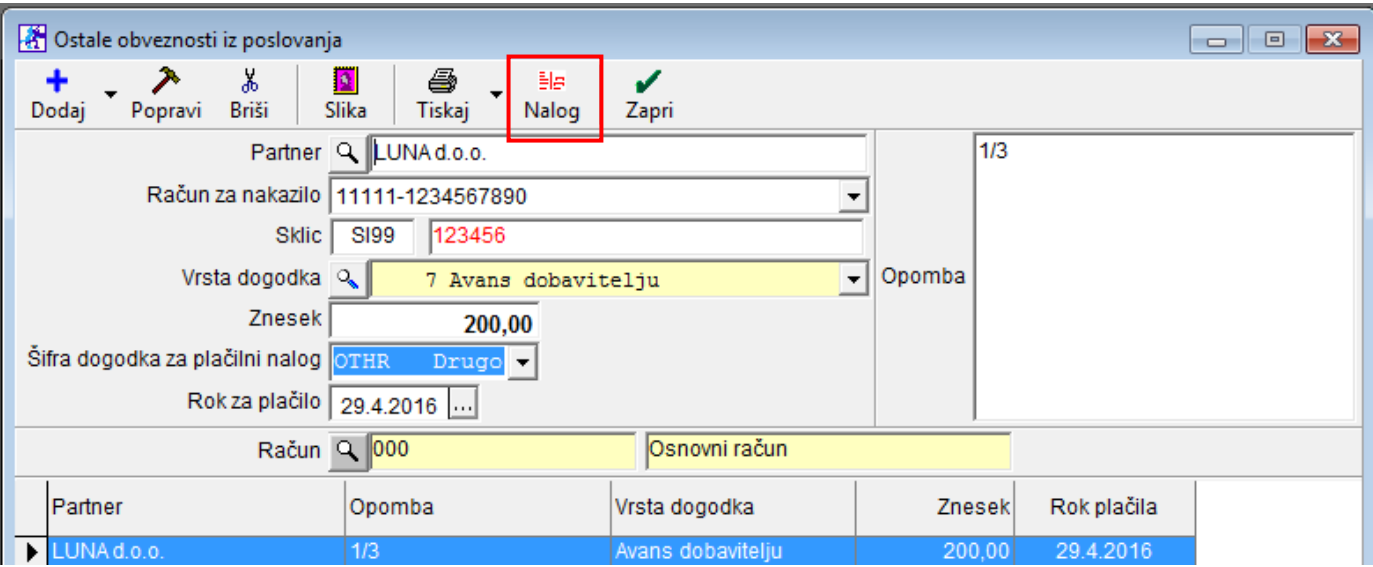

Za pripravo UPN naloga kliknite na gumb »Nalog«, preverite pravilnost vpisanih podatkov in plačilni nalog zaprite z gumbom »Zapri«. S tem program to obveznost zabeleži kot plačano in jo iz okna »Ostale obveznosti iz poslovanja« tudi izbriše. Na poslovnem računu - TRRju samodejno izdela vknjižbo z dogodkom, ki ste ga zabeležili pri vnosu. Prav tako prenese UPN nalog v pripravo za prenos na banko (»Poslovanje - Prilivi in odlivi iz računa – Priprava nalogov za prenos na banko«).

Če bi radi pripravili več enakih obveznosti, program omogoča dodajanje več ponovitev. Pri gumbu »Dodaj« kliknite na puščico navzdol in na opcijo »Dodaj več ponovitev«.

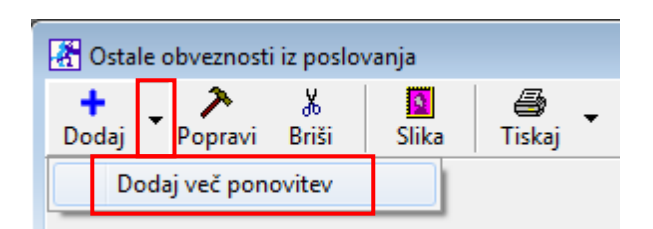

V naslednjem oknu »Vpišite število ponovitev« in potem v naslednjem odgovorite na vprašanje »Ali so ponovitve mesečne?«. Če boste odgovorili z »Ne«, vas vpraša, če so ponovitve tedenske in če boste ponovno odgovorili z »Ne«, vas vpraša, če so ponovitve dnevne?

Pri odgovoru z »Da« program izdela toliko ponovitev obveznosti, koliko ste vnesli število ponovitev z roki plačila, ki ste jih izbrali v naslednjem oknu (mesečni, tedenski, dnevni).

#### <span id="page-13-0"></span>**3.4. ZA IZPLAČILO HONORARJEV, PLAČ IN PRISPEVKOV**

Da lahko pripravite plačilne naloge za izplačila honorarjev, plač in prispevkov, je potrebno:

- Pravilno izdelati obračune plač oz. honorarjev.
- Za tiste zaposlene, za katere želite pripraviti plačilne naloge preverite, da imajo ti zaposleni izpolnjene vse obvezne podatke iz [točke](#page-3-1) 1.4. v šifrantu poslovnih partnerjev in v šifrantu kadrov - zaposlenih. Kadre – zaposlene pravilno vnesete v program tako, da te osebe vnesete v šifrant poslovnih partnerjev in potem jih v šifrantu kadrov preko lupe pri priimku skopirate iz šifranta poslovnih partnerjev.

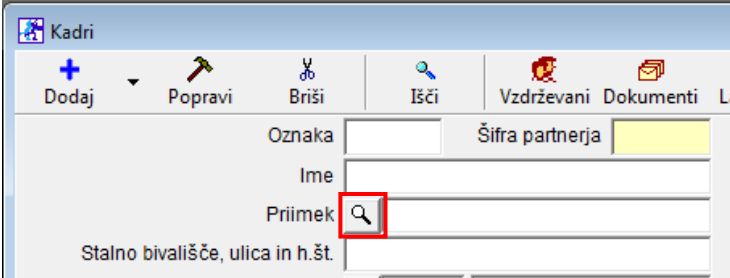

 V šifrantu »Kadrov – zaposlenih« v lastnostih zaposlenega na kartici »Obračun prejemka« – v polju »Način izplačila prejemka« izbrati način izplačila plače »Na osebni oz. transakcijski račun«.

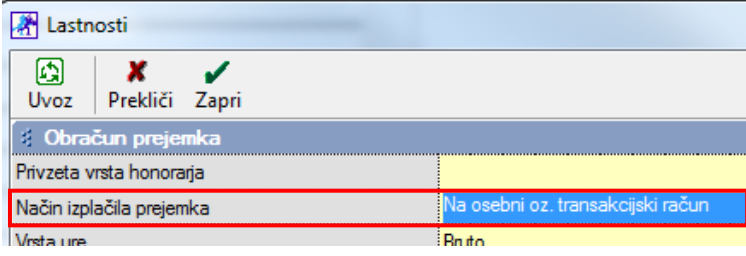

#### <span id="page-14-0"></span>**3.4.1. SAMODEJNA POVEZAVA S POSLOVNIM RAČUNOM - TRR**

Če želite, da program pri izdelavi plačilnih nalogov za honorarje oz. plače, odbitke, dodatke in prispevke avtomatsko zabeleži odlive tudi na poslovni račun – TRR, je potrebno to nastaviti.

Lahko si določite svoje dogodke. Dodate jih v meniju »Poslovanje – Prilivi in odlivi iz računa – Vrste dogodkov«

#### 3.4.1.1. ZA IZPLAČILO PRISPEVKOV OD HONORARJEV

V meniju »Honorar – Davki od honorarjev«, z izbiro posameznega davka od honorarja določite »Dogodek za prenos v žiro račun« ter s klikom na gumb »Popravi«, spremembe shranite.

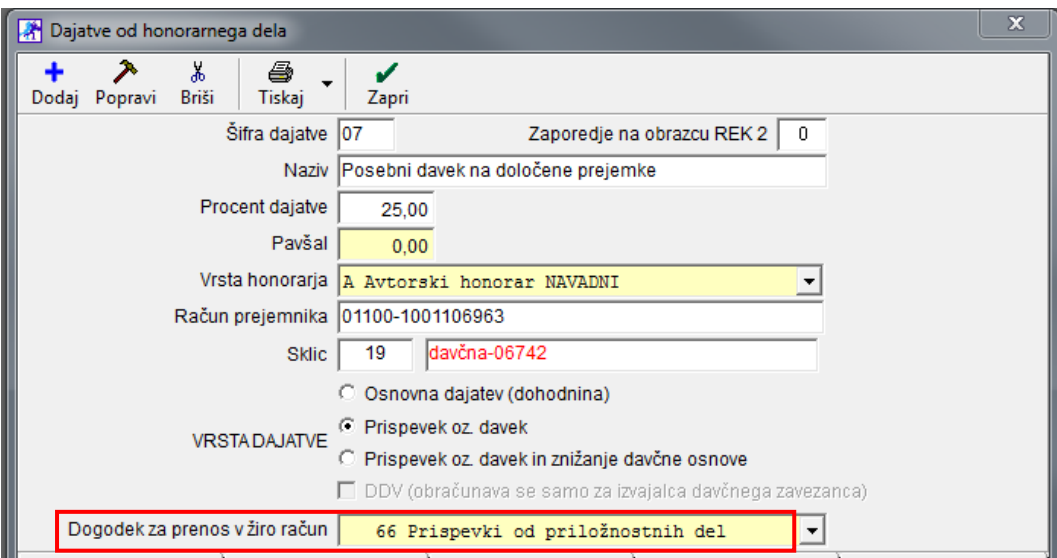

#### 3.4.1.2. ZA IZPLAČILO NETO ZNESKA HONORARJA

V meniju »Honorar – Vrste honorarjev« – izberite posamezni honorar in določite »Dogodek za prenos v žiro račun« ter kliknite gumb »Popravi«, da se spremembe shranijo.

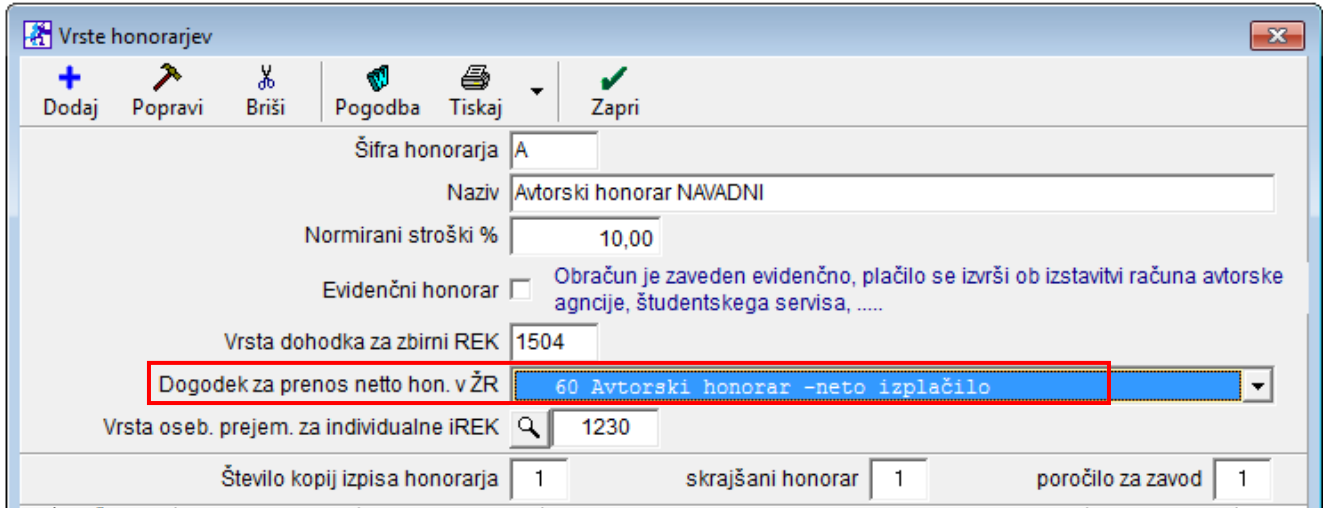

#### 3.4.1.3. ZA IZPLAČILO PLAČ, ODBITKOV IN DODATKOV

V meniju »Plača – Vrste odbitkov in dodatkov« – izberite posamezni odbitek / dodatek in določite »Dogodek za prenos v žiro račun« ter kliknite gumb »Popravi«, da se spremembe shranijo.

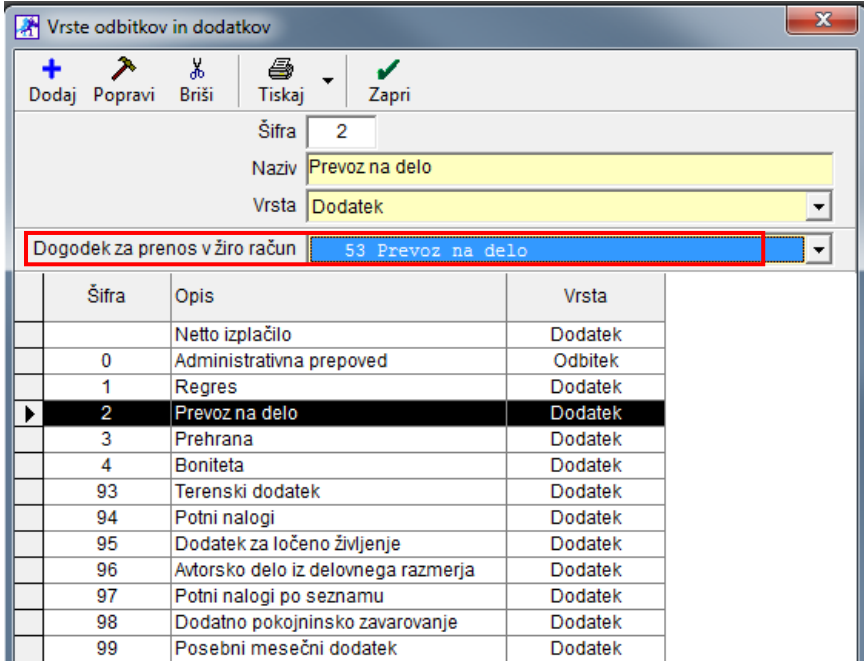

#### 3.4.1.4. ZA IZPLAČILO DAVKOV IN PRISPEVKOV PRI PLAČAH

V meniju »Plača – Davki in prispevki« – za vsak posamezni prispevek posebej preverite pravilnost podatkov:

- »Račun prejemnika« vpišite pravilno številko TRR za nakazilo posameznih prispevkov
- »Modul«
- »Sklic«, ki mora biti zapisan v obliki 8-mestne davčne številke, znak minus in številka sklica
- Določite »Dogodek za prenos«
- pri vsakemu prispevku kliknite gumb »Popravi«, da se spremembe shranijo.

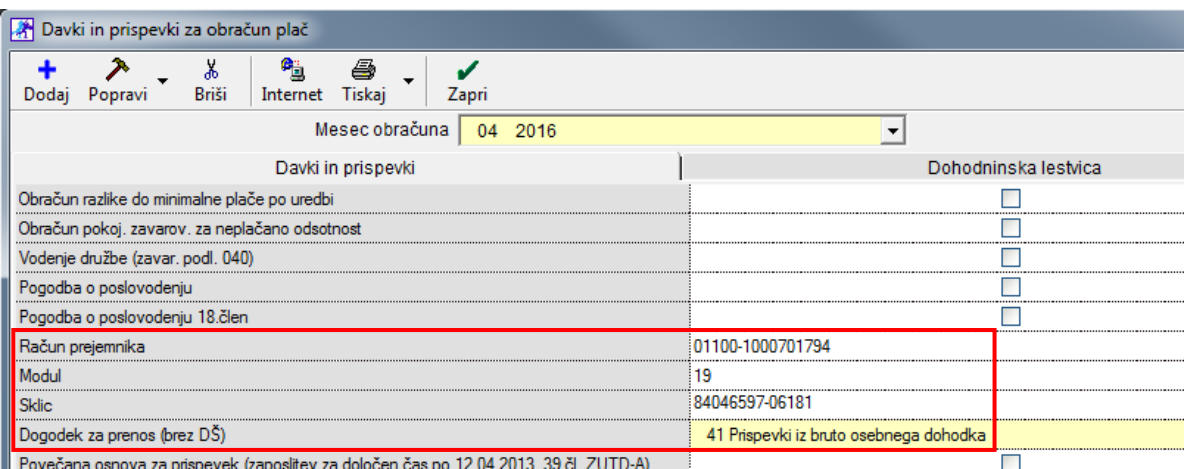

#### <span id="page-16-0"></span>**3.4.2. IZDELAVA PLAČILNIH NALOGOV PRI IZPLAČILU PLAČ IN HONORARJEV**

Plačilne naloge – UPN za izplačila plač in prispevkov naredite tako, da kliknite na meni »Honorar – Izpis plačilnih nalogov« oz. »Plača – Izpis plačilnih nalogov«.

Odpre se okno »Datum obračuna«, kamor vpišite datum, na katerega so bili narejeni obračuni plač oz. honorarjev. V naslednjem koraku v novo okno »Datum izplačila« vpišite datum, na katerega naj program pripravi plačilne naloge za izplačilo plač oz. honorarjev, dodatkov in prispevkov.

Program bo nato po zaporedju odpiral plačilne naloge za prispevke, plače oz. honorarje in dodatke. **Plačilne naloge zapirajte z gumbom »Zapri«,** da se vnosi shranijo. S tem jih tudi prenesete v pripravo nalogov za prenos na banko. Če imate v nastavitvah izbrane dogodke za prenos na poslovni račun, bo odlive zabeležil tudi tja.

Pri prvem plačevanju morate na vsakem plačilnem nalogu izbrati prejemnika iz šifranta poslovnih partnerjev, njegov TRR, reference in kode namena in klikniti gumb »Zapri«, da se spremembe shranijo. Vse prejemnike in ostale nastavitve si bo program zapomnil, tako da pri naslednji pripravi novih nalogov samo klikate gumb »Zapri«.

#### <span id="page-16-1"></span>**3.4.3. ZAMIK PLAČILA PRISPEVKOV PRI PLAČAH**

Če želite davke in prispevke izplačati kasneje kot pa plače, pojdite v meni »Plača – Nastavitve« – izberite mesec in na modri kartici »Podatki za obračun« v polje »Zamik plačila prispevkov – število dni« vpišite številko, koliko dni kasneje boste izplačali prispevke v primerjavi z datumom izplačila plač.

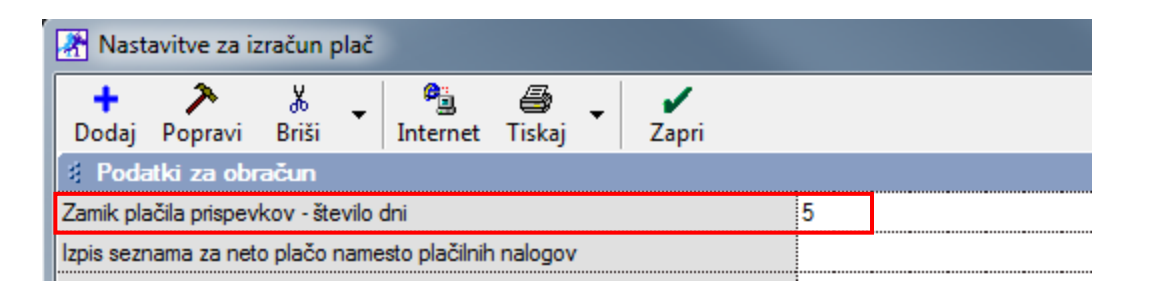

Če pri nastavitvah za plače uporabljate zamik pri plačilu prispevkov, bo na plačilnih nalogih za prispevke že avtomatsko za n-dni datum izplačila kasnejši kot bo datum za izplačilo plač in drugih obveznosti iz plač.

Nastavitve zamika plačila prispevkov pri honorarjih ni na voljo, te datume je potrebno na plačilnih nalogih pri honorarjih nastaviti ročno.

## <span id="page-17-0"></span>**4. ZDRUŽEVANJE PLAČILNIH NALOGOV**

#### <span id="page-17-1"></span>**4.1. PRI PREJETIH RAČUNIH**

Če želite uporabljati združevanje plačilnih nalogov pri plačevanju prejetih računov, pojdite v meni »Šifranti – Uporabniške nastavitve« kliknite gumb »Išči«. V iskalno polje vpišite besedo »zdr« in kliknite tipko enter ali gumb »OK«. Obkljukajte opcijo »Združi plačilne naloge«.

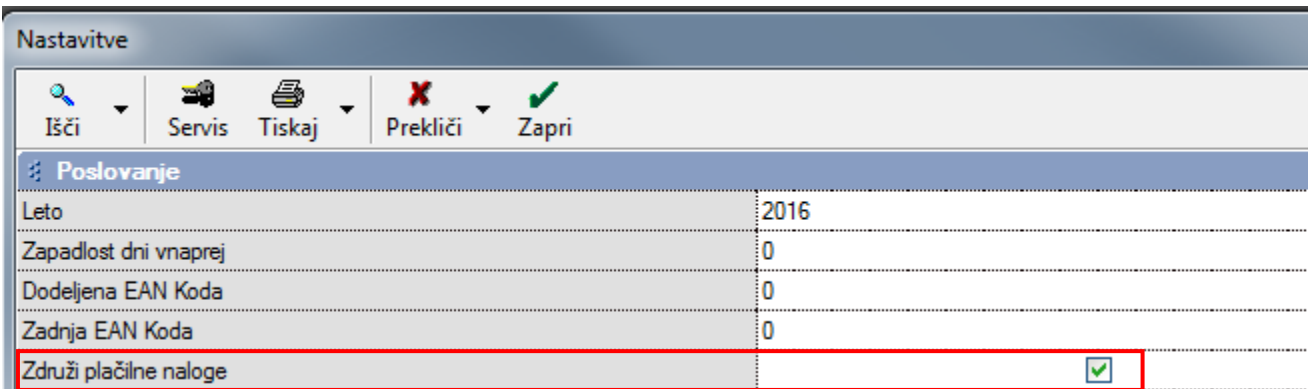

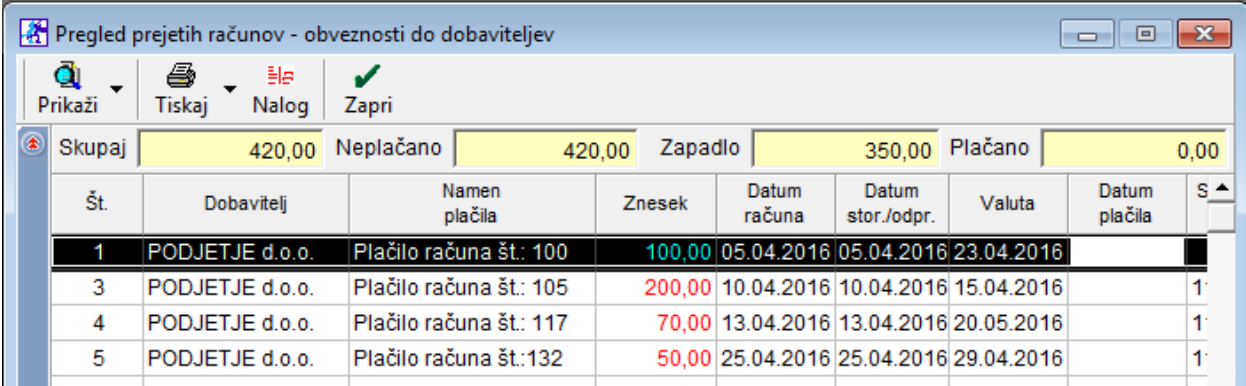

V kolikor naenkrat na isti datum plačate več različnih prejetih računov istemu dobavitelju, program združi plačila in pripravi samo 1 plačilni nalog s skupnim zneskom. V referenco zapiše številke računov, ločene z vejico. Referenco je potrebno popraviti in zapisati referenco v skladu s sklicem - glejte navodila [pod točko](#page-6-0) 2.

#### **Banke naloga z vejicami ne bodo uvozile!**

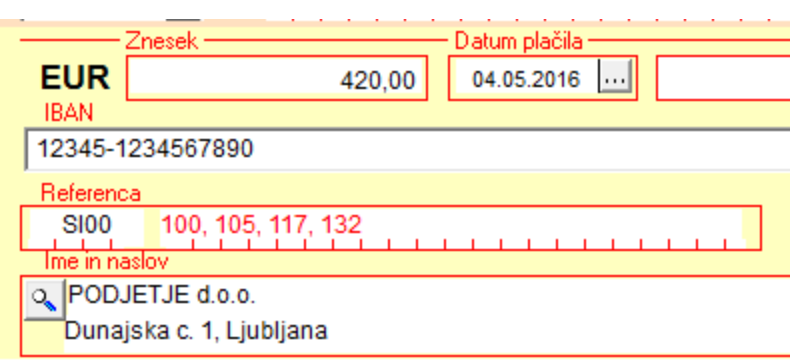

#### <span id="page-18-0"></span>**4.2. PRI PLAČAH**

Program omogoča 2 različna načina združevanje plačilnih nalogov, ki imajo enak poslovni račun - TRR:

- enak TRR in enak sklic
- <span id="page-18-1"></span>enak TRR in sklic 99996

#### **4.2.1. ZDRUŽEVANJE Z ENAKIM TRR-jem IN ENAKIM SKLICEM**

Ta opcija omogoča, da v pripravi nalogov za prenos na banko združite plačilne naloge, na samem poslovnem računu - izpisku ostanejo nezdruženi, prav tako so nezdruženi tudi v glavni knjigi.

Združite lahko tudi plačilne naloge za izplačilo plače, prevoza, prehrane in drugih dodatkov. Lahko izplačate plačo posebej, prevoz in prehrano pa posebej, lahko vse troje skupaj.

Prispevke združi glede na enak TRR in enak sklic. Za izplačilo davkov in prispevkov naredi 5 plačilnih nalogov:

- Poškodbe pri delu in zdravstveno zavarovanje skupaj.
- Zaposlovanje.
- Starševsko varstvo.
- ZPIZ.
- Dohodnina.

V uporabniških nastavitvah **NE smete** imeti vklopljene opcije »Združi plačilne naloge«.

Plačilne naloge za izplačilo plač, dodatkov, davkov in prispevkov pripravite po navodilih iz točke [3.4.](#page-13-0)

Če želite združiti plačilni nalog za plačo, prevoz in prehrano po zaposlenih, morajo imeti vsi ti trije nalogi enak sklic. Če želite združiti samo prevoz in prehrano, mora imeti nalog za plačo drugačen sklic kot pa dodatki k plači.

Pojdite v meni »Poslovanje – Prilivi in odlivi iz računa – Priprava nalogov za prenos na banko«, pri gumbu »Popravi« kliknite na puščico navzdol in kliknite na opcijo »Združi naloge z enakim TRR in sklicem«.

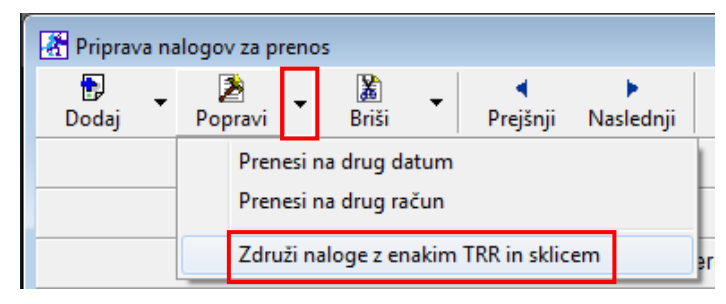

Za naloge, ki imajo enak TRR in enak sklic, se odpirajo okna »Namen nakazila združenega naloga«, kamor vpišite novi namen nakazila glede na združene naloge.

#### Npr. Združeni nalogi za plačo, prevoz in prehrano Npr. Združeni nalogi samo za prevoz in prehrano

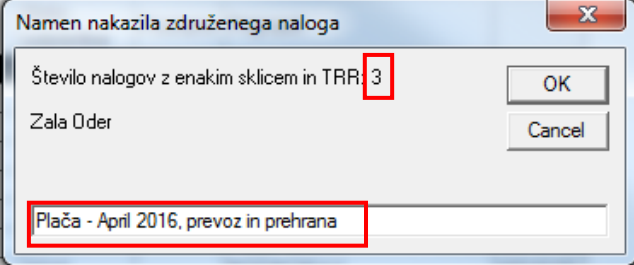

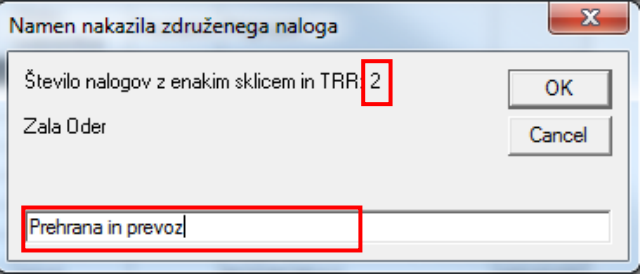

#### <span id="page-19-0"></span>**4.2.1. ZDRUŽEVANJE Z ENAKIM TRR-jem PO SKLICU 99996**

Združevanja plačilnih nalogov za prispevke pri plačah **po sklicu 99996 NE priporočamo**.

Če boste vseeno uporabljali ta način združevanja plačilnih nalogov za plačilo prispevkov po sklicu 99996 je potrebno:

- v glavni knjigi z ročnimi knjižbami razdelati prispevke na pravilne konte,
- na eDavkih izvesti pobot, saj so v primeru združevanja drugi sklici oz.
- pri samem uvozu v bančni program le ta javlja napake za napačen sklic in je to potrebno ročno popraviti.

Če boste uporabljali to združevanje, program za izplačilo davkov in prispevkov pripravi 3 naloge in sicer skupaj za:

- ZPIZ.
- Poškodbe pri delu in zdravstveno zavarovanje.
- Dohodnina, starševsko varstvo in zaposlovanje.

Združevanje plač, prevoza in malice ta način ne omogoča.

V meniju »Šifranti – Uporabniške nastavitve« kliknite gumb »Išči«. V iskalno polje vpišite besedo »zdr« in kliknite tipko enter ali gumb »OK«. Obkljukajte opcijo »Združi plačilne naloge«.

V meniju »Plača – Nastavitve« – vpišite »Nadomestni sklic v primeru združevanja«: 99996 in kliknite gumb »Popravi«, da se sprememba shrani.

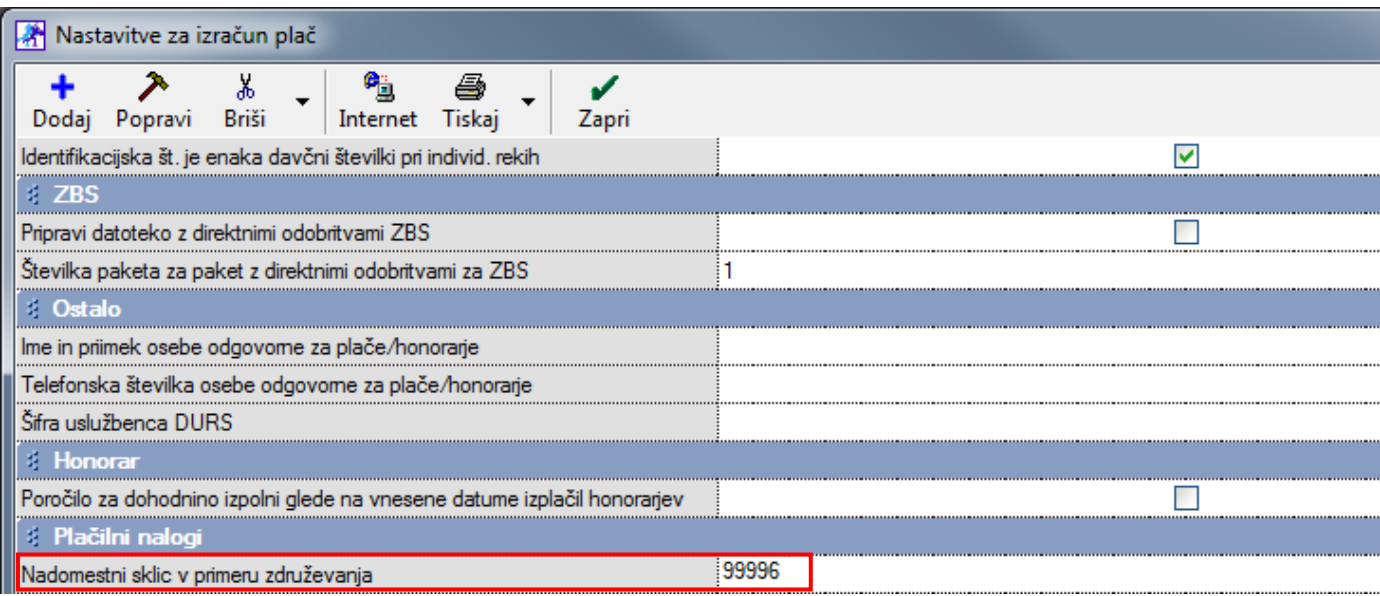

## <span id="page-20-0"></span>**5. PRENOS PLAČILNIH NALOGOV NA BANKO**

<span id="page-20-1"></span>Preden pripravite datoteko za uvoz na banko, morate urediti nastavitve za pošiljanje plačilnih nalogov na banko.

#### **5.1. NASTAVITVE**

Pojdite v meni »Poslovanje – Prilivi in odlivi iz računa – Priprava nalogov za prenos na banko – gumb Nastavitve«.

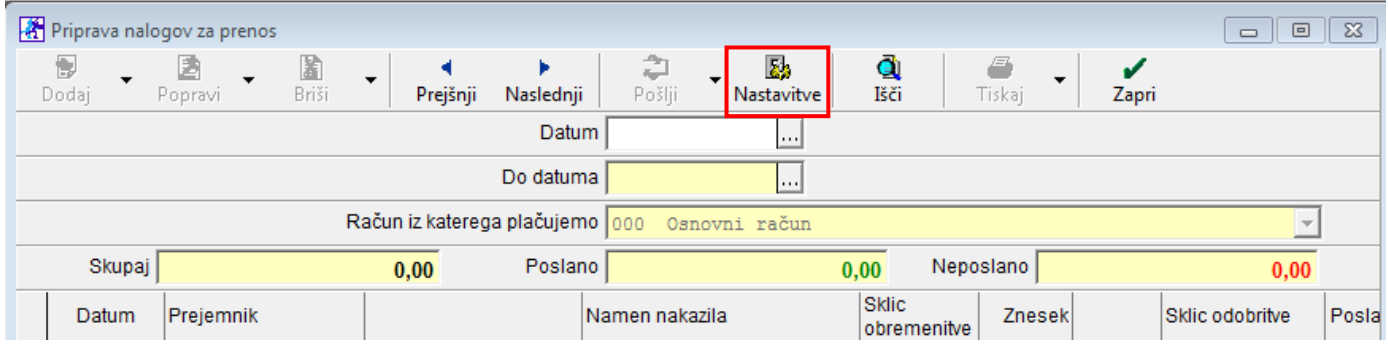

Preverite spodnje nastavitve in spremembe shranite z gumbom »Zapri«.

- »Pot do programa« (nastavitev ni obvezna) pomeni, kje na disku je program za elektronsko plačevanje. Če vpišete pot, Birokrat ob sprožitvi priprave nalogov za prenos zažene program za elektronsko plačevanje. Priporočamo, da poti do bančnega programa ne vpisujete.
- »Ime programa za pošiljanje nalogov« (nastavitev ni obvezna) če želite, da se ob sprožitvi priprave nalogov za prenos zažene program za elektronsko plačevanje, vpišite zagonsko datoteko programa za elektronski plačilni promet. Priporočamo, da imena zagonske datoteke bančnega programa ne vpisujete.
- »Pot za shranjevanje datoteke z nalogi« obvezna nastavitev! S to nastavitvijo določite pot za shranjevanje datoteke »pain.xml«, ki jo boste nato uporabili pri uvozu v bančni program.
- »Omogoči pripravo za več dni skupaj« obkljukajte, če želite pripravljati naloge za več dni skupaj.

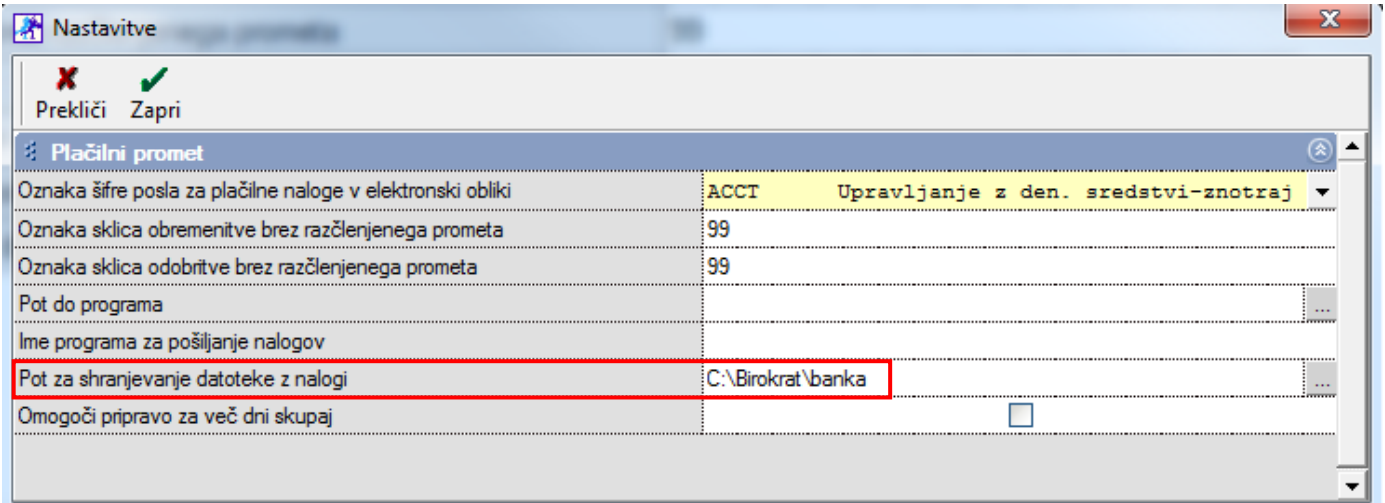

#### <span id="page-21-0"></span>**5.2. POŠILJANJE NALOGOV NA BANKO**

»Poslovanje – Prilivi in odlivi iz računa – Prenos nalogov za prenos na banko«.

Kliknite gumb »Prejšnji«/ »Naslednji« (odvisno od datuma, na katerega ste pripravljali naloge) ali vpišite datum, na katerega ste pripravljali plačila in kliknite tipko enter. Prikažejo se vsi plačilni nalogi (za vse plačilne račune skupaj), ki ste jih izbrali za plačilo.

Tukaj lahko dodajate nove plačilne naloge oz. popravljate tiste, ki so že pripravljeni.

Za dodajanje novega plačilnega naloga kliknite gumb »Dodaj«, da se odpre plačilni nalog. Izpolnite plačilni nalog in ga zaprite z gumbom »Zapri«.

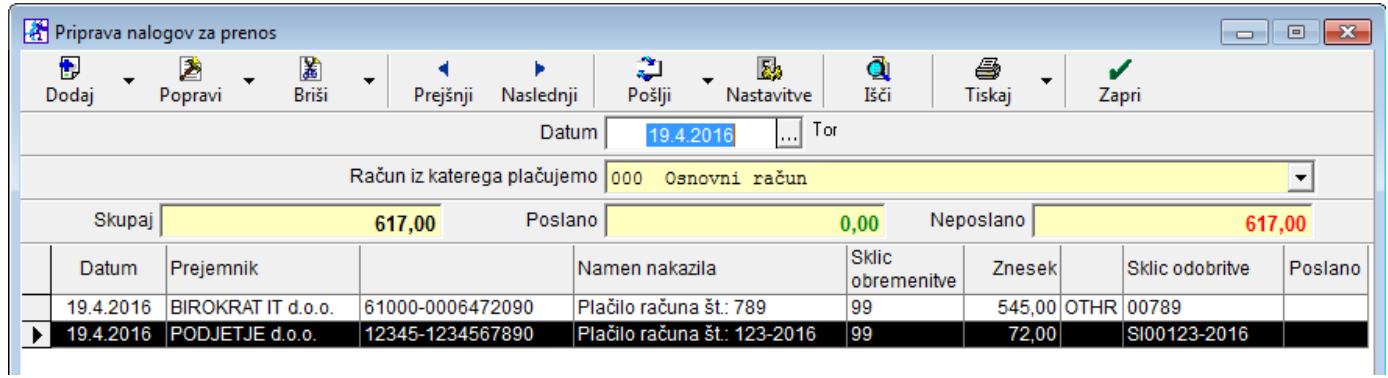

V tem delu preverite, da so res vsi TRR-ji zapisani v obliki 5 številk, znak minus, 10 številk brez presledkov, da je sklic obremenitve vsepovsod 99 (zgoraj), da so vpisane vse kode namena (v našem primeru na sliki manjka ena koda namena), da so vsi Sklici odobritve (spodaj) pravilno zapisani (v našem primeru na sliki je prvi sklic napačno zapisan). Primer pravilno izpolnjenega UPN preverite [v poglavju 2.](#page-6-0)

V kolikor v tem delu opazite napako, kliknite na želeni nalog (dvojni klik v prejemnika ali označite UPN in kliknite gumb »Popravi«), popravite napako in nalog shranite z gumbom »Zapri«.

Če želite spremeniti datum plačila, označite plačilni nalog, za katerega želite spremeniti datum plačila, in spremenite datum na plačilnem nalogu. Program plačilni nalog prenese v pripravo za prenos na izbrani datum (spremenite datum v pripravi nalogov za prenos na izbrani datum in prikazal se bo plačilni nalog, za katerega ste spremenili datum plačila).

Ko imate vse pripravljeno, preverite, da je stolpec »Poslano« prazen. Pred prenosom na banko morate **obvezno** izbrati poslovni račun, s katerega naj se izvede nakazilo plačil – polje »Račun iz katerega plačujemo«.

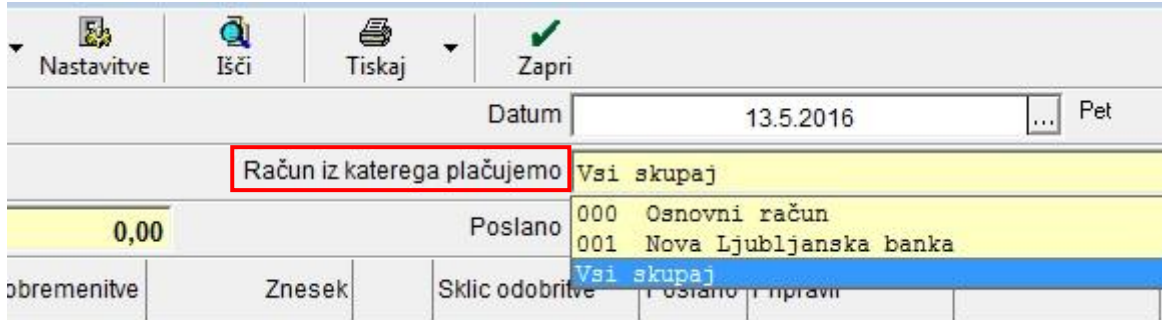

Za vsak račun izvedite plačila posebej (v pripravi se prikažejo plačilni nalogi za vsak plačilni račun, ki ste ga izbrali pri zapiranju, posebej). Tako najprej izvršite plačila z enega računa, uvozite v bančni program, nato spremenite nastavitev računa, s katerega plačujete, in izvršite plačila še z drugega računa.

**Kliknite gumb »Pošlji«.** Če je gumb »Pošlji« **sive barve, nimate izbranega računa iz katerega plačujemo**.

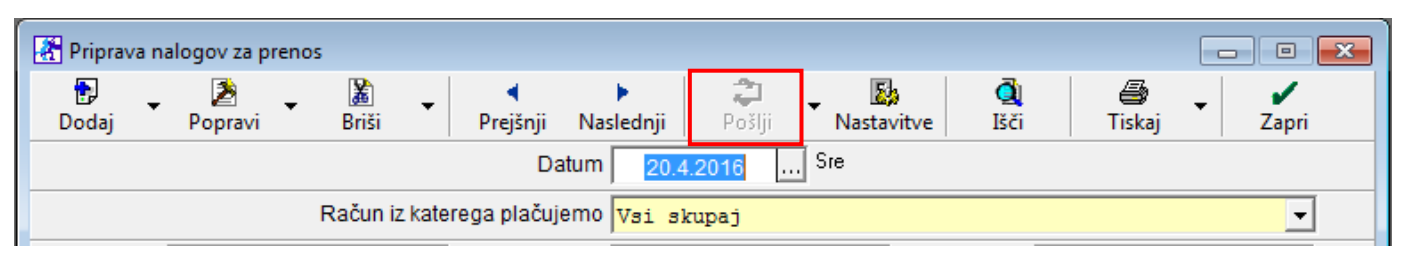

Pri prenosu v datoteko pain.xml program prenese samo tiste naloge, ki v stolpcu »Poslano« nimajo oznake »Da«. Po prenosu program v stolpec »Poslano« zapiše »Da«. Tako pri večkratnem plačevanju obveznosti na isti dan pri naslednjem pošiljanju pošljete samo tiste plačilne naloge, ki še niso bili poslani. Program v okencu »Poslano« in v okencu »Neposlano« prikaže posebej seštevek poslanih nalogov in posebej seštevek neposlanih nalogov.

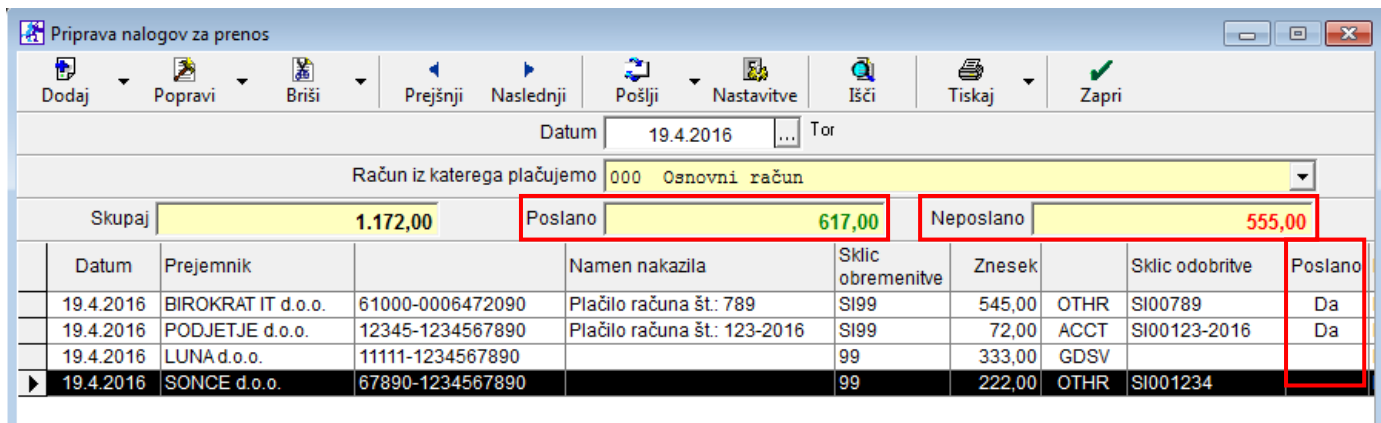

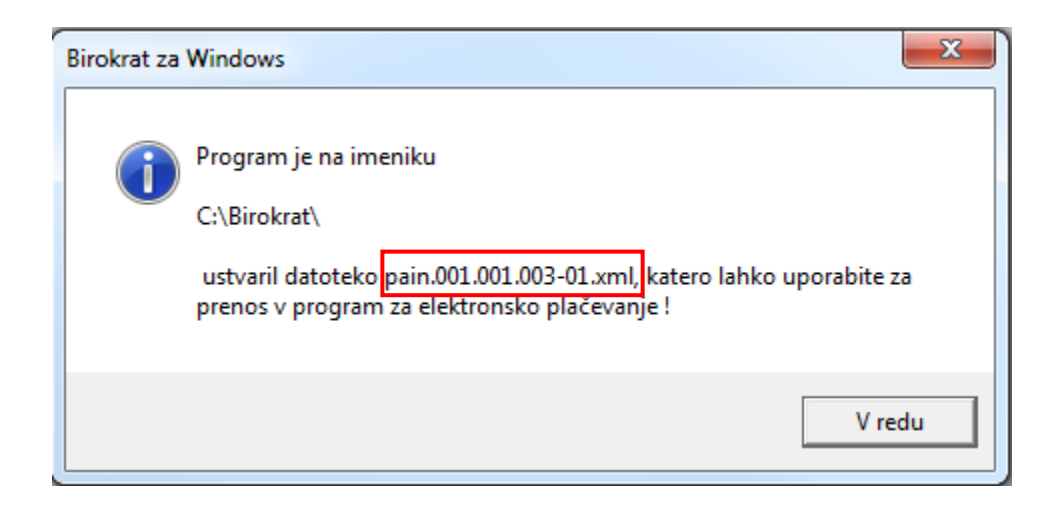

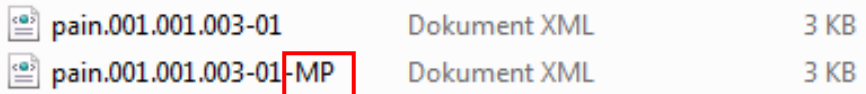

**V mapo, ki ste jo v nastavitvah vnesli kot pot**, shrani **dve pain.xml datoteki**, drugo s končnico »MP«, kar pomeni množična plačila. Datoteki vsebujeta identične podatke, vendar nekatere banke ne omogočajo uvoz datoteke za množična plačila. Eno izmed teh dveh datotek uvozite na vašo banko. Za navodila za uvoz se obrnite na vašo banko.

**Množično plačilo** je skupni / fiksni znesek provizije za plačilo UPN nalogov. SEPA množična plačila se uporabljajo v primeru večje količine plačil z UPN nalogi, na primer za izplačila plač, najemnin in ostalih osebnih prejemkov. Npr. imate pripravljenih 100 nalogov. Če boste uvozili datoteko z množičnimi plačili, boste banki plačali fiksno provizijo za vseh 100 nalogov skupaj in ne provizijo za vsak posamezni nalog. Preverite pri vaši banki, če podpira uvoz xml datoteke za množična plačila in koliko vas to stane.

#### <span id="page-23-0"></span>**5.3. POPRAVLJANJE NALOGOV ZA PONOVNI UVOZ**

V kolikor je bil uvoz v bančni program neuspešen, ponovno preverite vse nastavitve po teh navodilih.

Še posebej bodite pozorni na presledke in »entre«: Lahko imate presledek ali »znak enter« za ali pred številko TRRja, davčno ali matično številko (v primeru kopiranja te številke iz internetne strani). Presledke ali entre lahko preverite tako, da označite npr. številko in vidite, ali je označen poleg številke še del praznega prostora. Podatke lahko tudi izvozite v excel in tam preverite. Presledke oz. »entre« izbrišite in kliknite gumb »Popravi«.

Npr. viden presledek za zadnjo številko vpisane št. TRRja: Številka računa 61000-000647209

Ko popravljate naloge, ki so enkrat že poslani, iz stolpca »Poslano« izgine beseda »Da«. Tako imajo eni nalogi vpisano besedo »Da«, drugi nimajo nič. Če sedaj kliknete gumb »Pošlji«, program pripravi pain.xml datoteko samo za tiste naloge, ki v stolpcu »Poslano« nimajo nič zapisano.

V kolikor želite ponovno pripravit xml datoteko za vse naloge, ki so na tej pripravi, je postopek sledeč:

- Kliknite gumb »Pošlji«, da dobijo vsi nalogi v stolpcu »Poslano« besedo »Da«.
- Pri gumbu »Briši« kliknite na puščico navzdol in kliknite na »Brisanje vseh nalogov«. S tem boste iz stolpca »Poslano« izbrisali vse besede »Da«. Če to storite, ko v stolpcu »Poslano« pri določenem nalogu ni nič vpisano, program ta nalog (brez besede »Da«) izbriše iz seznama.
- Ponovno kliknite gumb »Pošlji«. Program pripravi tako pain.xml datoteko za vse naloge.

Če ne najdete napake, pokličite na podporo uporabnikom.

#### <span id="page-24-0"></span>**5.4. BRISANJE PLAČILNIH NALOGOV**

Brisanje plačilnih nalogov poteka v dveh fazah. V pripravi nalogov označite plačilni nalog, ki ga želite iz priprave odstraniti in kliknite gumb »Briši«. Za brisanje oz. odznačevanje vseh plačilnih nalogov naenkrat, kliknite pri gumbu »Briši« na puščico navzdol na »Brisanje vseh nalogov«.

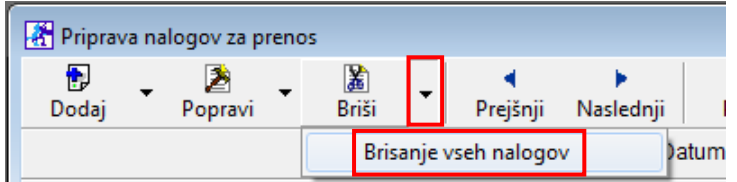

Če je nalog že prenešen (v stolpcu »Poslano« ima oznako »Da«), ga program najprej označi kot neprenešenega (izbriše besedo »Da«). S ponovnim brisanjem - klik na gumb »Briši« pa plačilni nalog iz evidence v celoti izbriše. Če še nalog ni prenešen ( v stolpcu »Poslano« ni nič zapisano), ga izbriše.

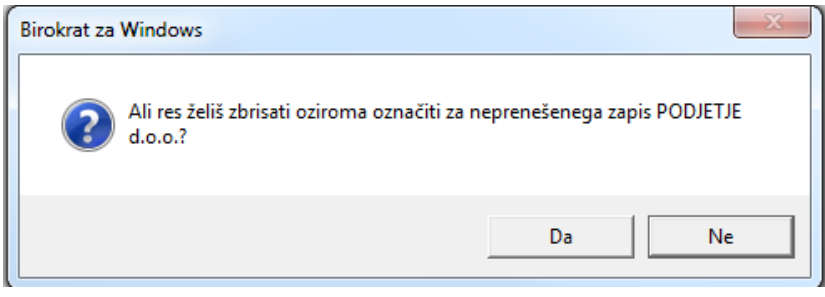

Če ste naloge že poslali na banko ([točka 3.4.1](#page-14-0)), se pojavi okno s vprašanjem, če jih želite izbrisati tudi iz TRRja:

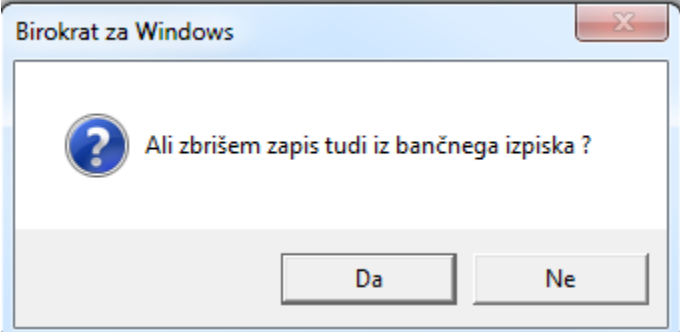

Odlive iz TRRja lahko izbrišete tudi direktno iz samega bančnega izpiska v oknu »Poslovanje - Prilivi in odlivi iz računa – Vnos in pregled« – vnesite pravilen datum izpiska in potrdite z gumbom enter.

Poleg gumba »Briši« kliknite na puščico navzdol in kliknite na opcijo »Briši vse odlive« in sledite postopku. S tem jih izbrišete tudi iz priprave za prenos na banko.

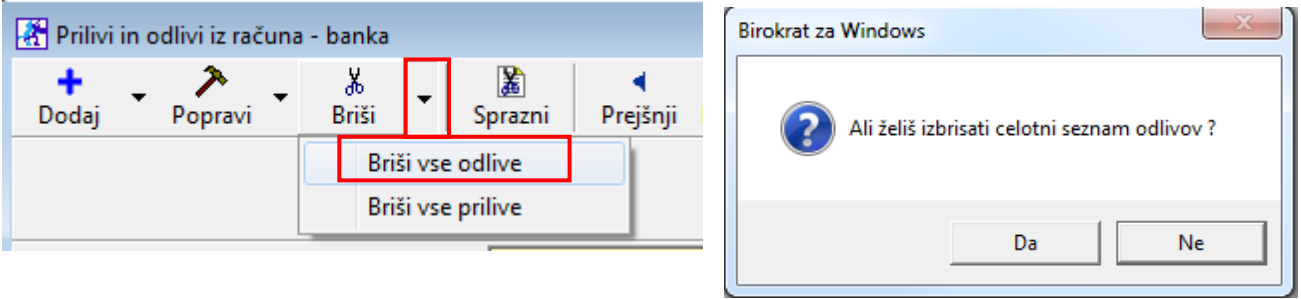

## <span id="page-25-0"></span>**6. NASVETI ZA PRIPRAVO PLAČILNIH NALOGOV**

#### <span id="page-25-1"></span>**6.1. KAJ STORITI, KO POSLOVNI PARTNER SPREMENI TRR?**

Opozarjamo vas na postopek plačevanja prejetih računov, pri katerih je vaš poslovni partner spremenil TRR. To spremembo zabeležite v šifrantu poslovnih partnerjev. »Šifranti – Poslovni partnerji in osebe – Poslovni partnerji« izberite partnerja, kliknite gumb »Lastnosti«, na kartici »Ostali podatki« v polju »Bančni račun 1« popravite TRR in spremembo potrdite z gumbom »Zapri«.

Predvidevamo, da so v evidenci prejetih računov – meni »Poslovanje – Računi dobaviteljev doma« že vnešeni prejeti računi dobavitelja, ki ste jim ob vnašanju zabeležili stari TRR. Program vseh prejetih računov za nazaj ne bo samodejno popravil z novo vnešenim poslovnim računom.

Pri plačevanju obveznosti in pri prenosu plačilnih nalogov v bančni program opozori, da je v šifrantu partnerjev drugačen poslovni račun, kot pa je bil zabeležen pri vnosu prejetega računa. Odpre se okno za potrditev spremembe računa in nakazilo boste lahko izvedli na novo vnešeni račun.

#### <span id="page-25-2"></span>**6.2. PRIPRAVA NALOGOV ZA PLAČILNI PROMET – ZA VNAPREJ**

Na voljo je še možnost priprave datoteke za plačevanje obveznosti tudi znotraj ene datoteke za več dni vnaprej (po različnih datumih plačil/valutacije). Dodatno možnost priprave uvoza datoteke ne podpirajo vsi bančni programi vseh bank (preverite pri svoji banki).

V »Nastavitvah« v pripravi za prenos nalogov na banko morate imeti obkljukano možnost »Omogoči pripravo za več dni skupaj«.

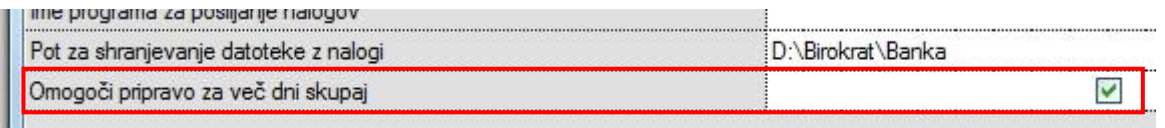

Če imate vklopljeno to nastavitev, se v oknu »Priprava za prenos nalogov« pojavi dodatno datumsko polje: »Do datuma«.

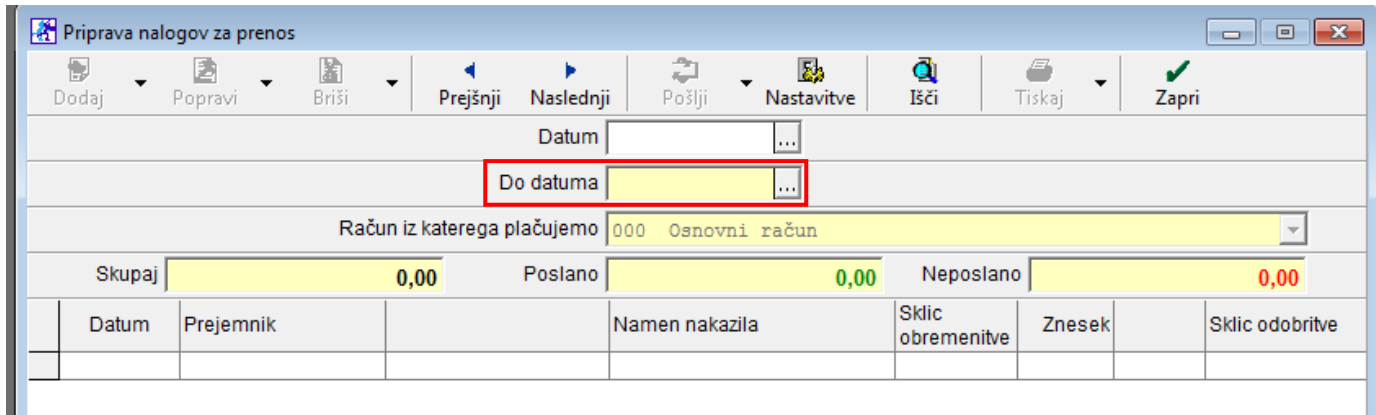

Uporaba oz. priprava nalogov za elektronski plačilni promet je v osnovi enaka kot za običajno pripravo. Omogoča programsko pripravo datoteke, ki za vsak plačilni nalog znotraj pripravljene datoteke lahko nosi svoj datum valutacije.

## <span id="page-26-0"></span>**7. TISKANJE NALOGOV**

Birokrat omogoča tiskanje UPN nalogov na obrazec UPN 234 x 4 (prednatisnjen A4 list s 3 UPN nalogi). »Šifranti – Uporabniške nastavitve« - kliknite gumb »išči« in v prazno polje vpišite besedo univerz in kliknite enter. Obkljukajte opcijo »Uporaba univerzalnih plačilnih nalogov« in kliknite gumb »Zapri«, da shranite spremembe.

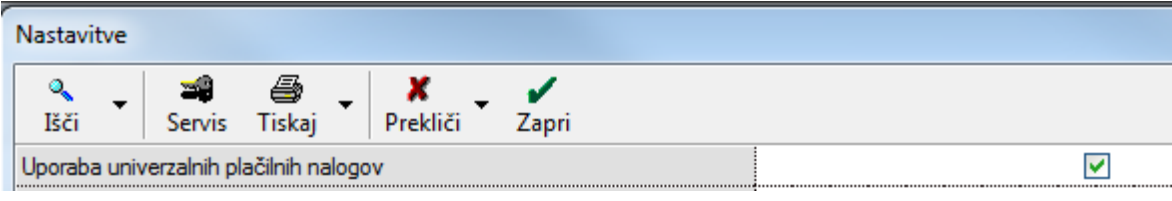

Naloge pripravite po navodilih. V tiskalnik vstavite obrazec UPN. Pri gumbu »Tiskaj« kliknite na puščico navzdol in izberite opcijo »Izpis nalogov UPN«.

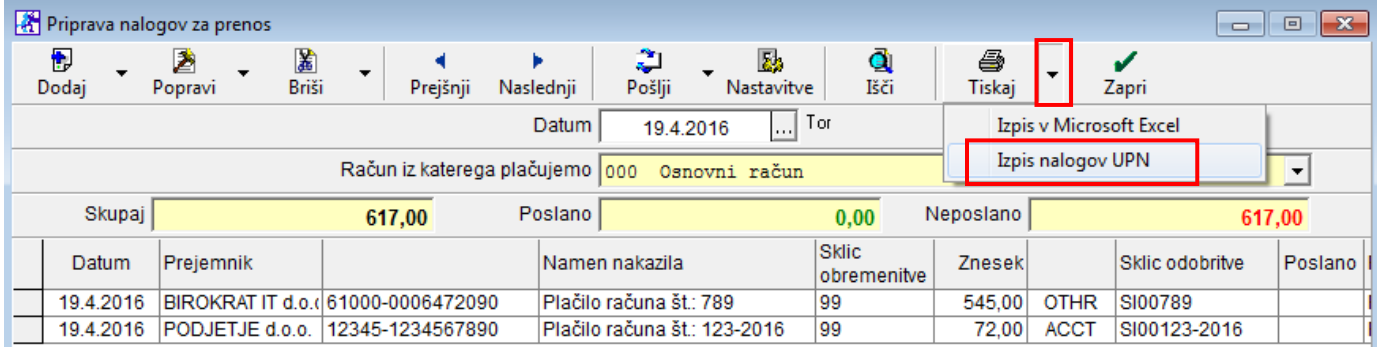

Ko program pošlje naloge na tiskalnik, v stolpec »Poslano« zapiše besedo »Da«.

Če ne želite imeti nalogov v pripravi za prenos na banko ali na TRR-ju, jih izbrišite. Navodila pod [točko](#page-24-0) 5.4.